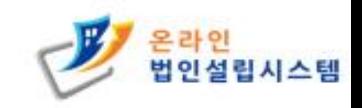

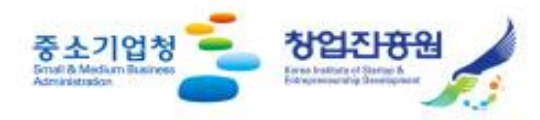

# 온라인 법인설립시스템 법인설립 사용자 메뉴얼

O

 $\omega$ 

온라인 법인설립시스템 상담센터

開開

▲曲

1577-5475

온라인 법인설립시스템을 이용하시면 본인이 직접 법안설립이 가능하여 대행비용이 절감됩니다. 상호 검색부터 4대사회보험 가입의 전 과정을 인터넷을 통해 쉽고 간편하게 이용할 수 있습니다. 30건 이상의 서류작성과 5개 기관의 방문이 필요없는 온라인 법인설립시스템을 이용하세요.

# 1. 회원가입 / 로그인 (구성원 모두가 회원가입, 인증서 등록을 하셔야 합니다.)

# - 1.1 회원가입 버튼 클릭

- 1.2 회원가입을 위해 G4B 회원가입 페이지로 이동

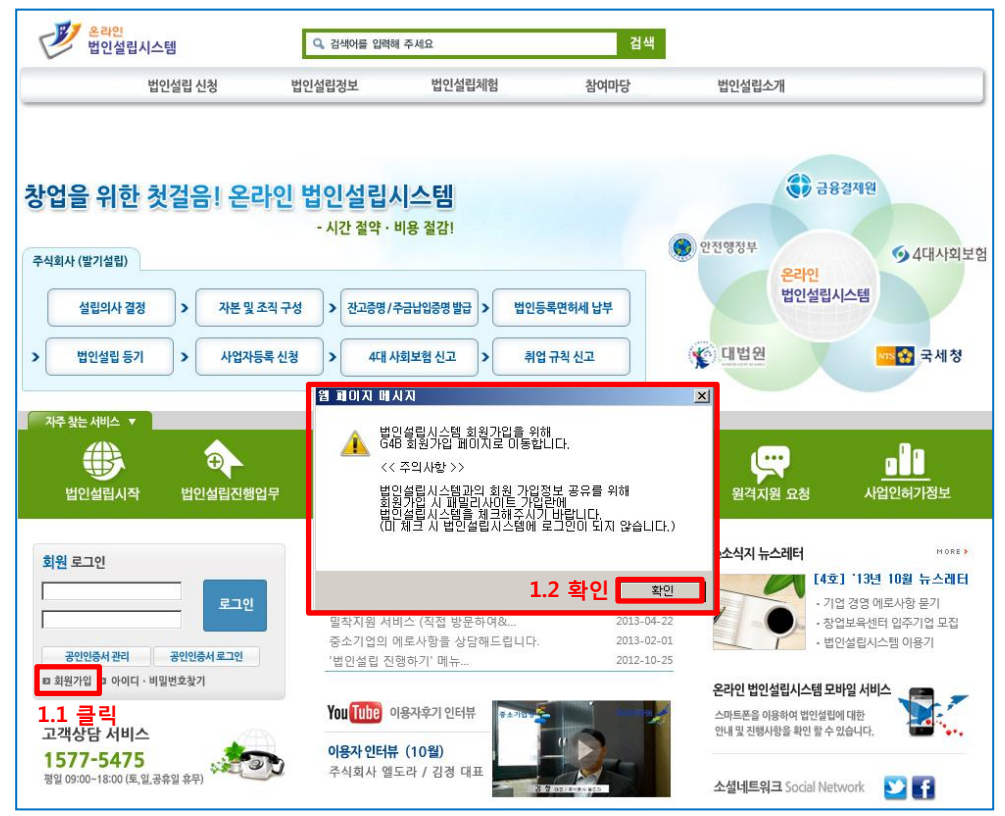

## - 1.3 G4B 사이트로 이동 후 실명인증 진행 (이름과 주민등록번호를 이용하여 실명인증을 합니다.)

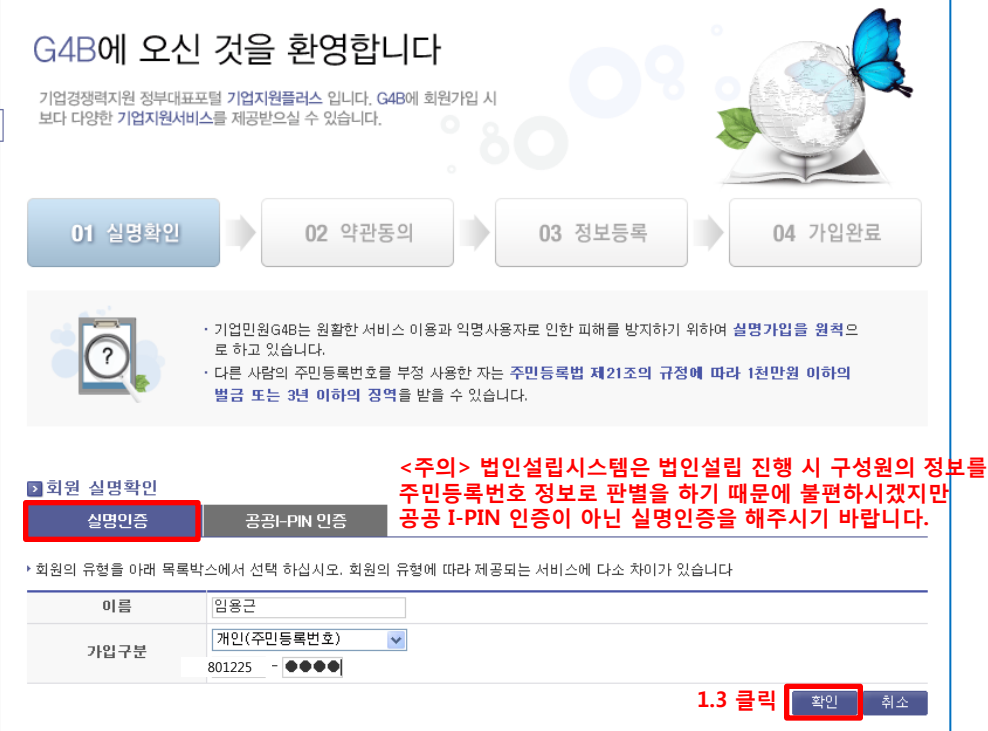

# - 1.4 약관 동의 (세가지 약관에 대해서 확인하신 후 동의를 체크합니다.)

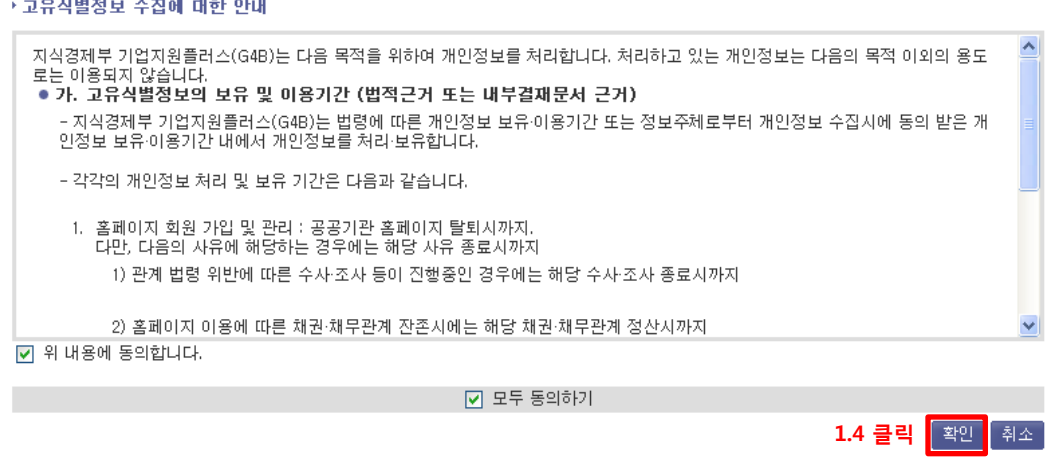

## - 1.5 회원정보를 등록합니다.

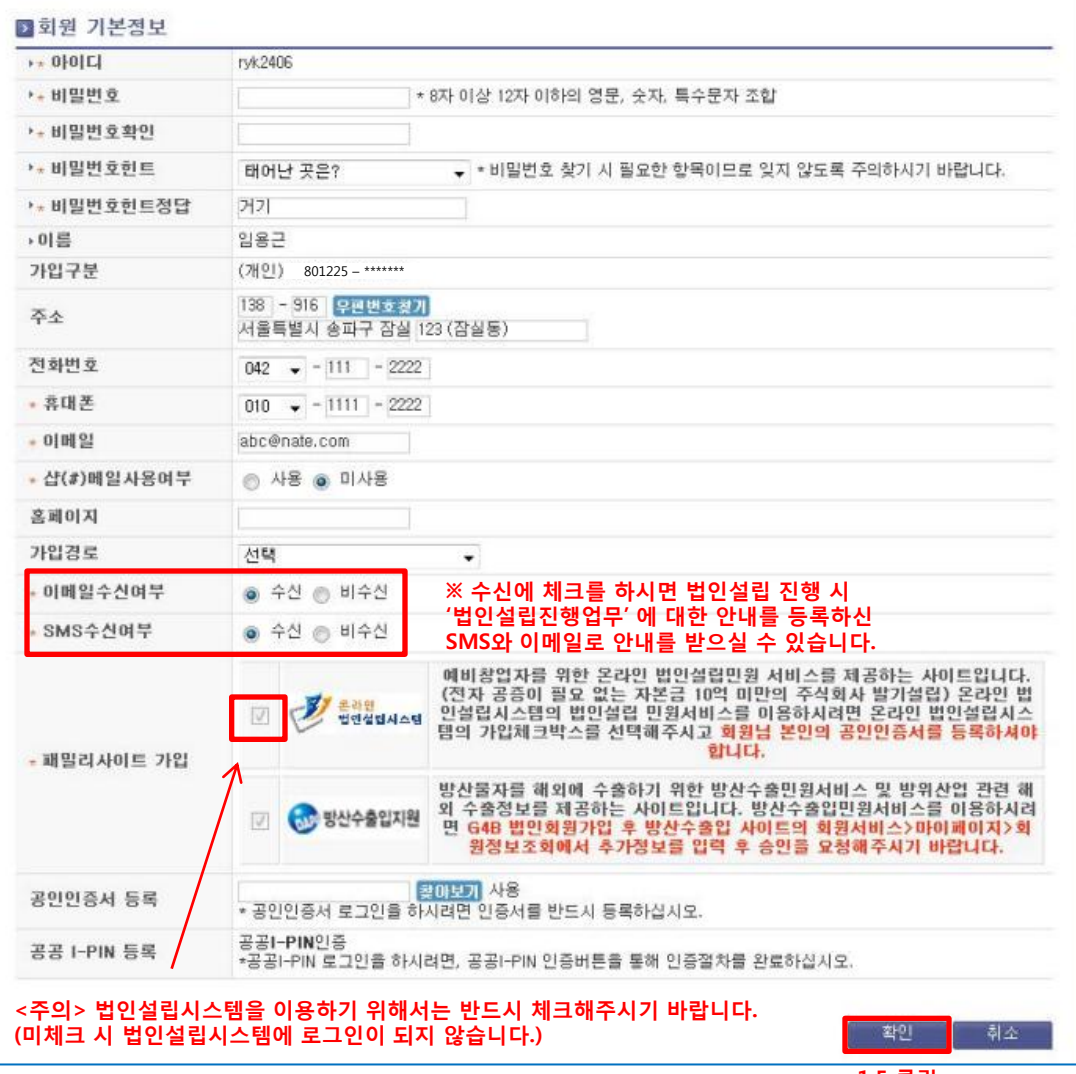

# - 1.6 가입이 완료가 되면 법인설립시스템에서 로그인을 합니다. (로그인은 아이디 / 패스워드 또는 공인인증서로 가능합니다.)

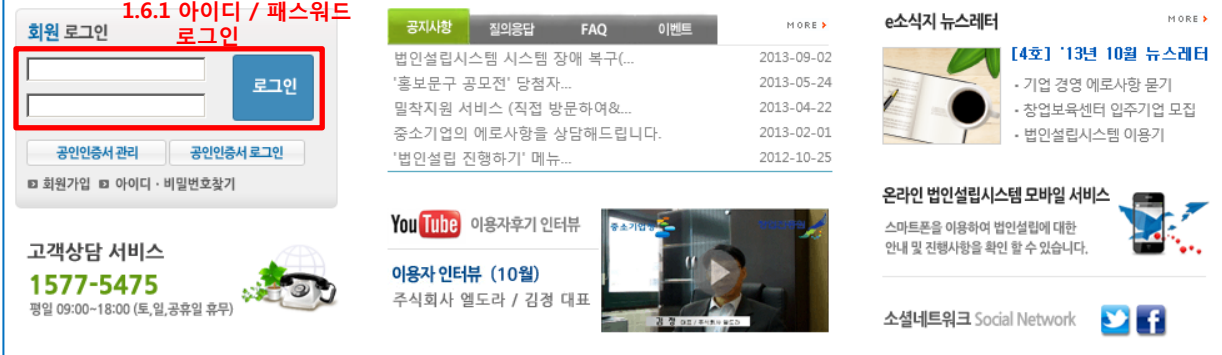

## << 두가지 방법 중 편한 방법으로 진행하시면 되겠습니다. >>

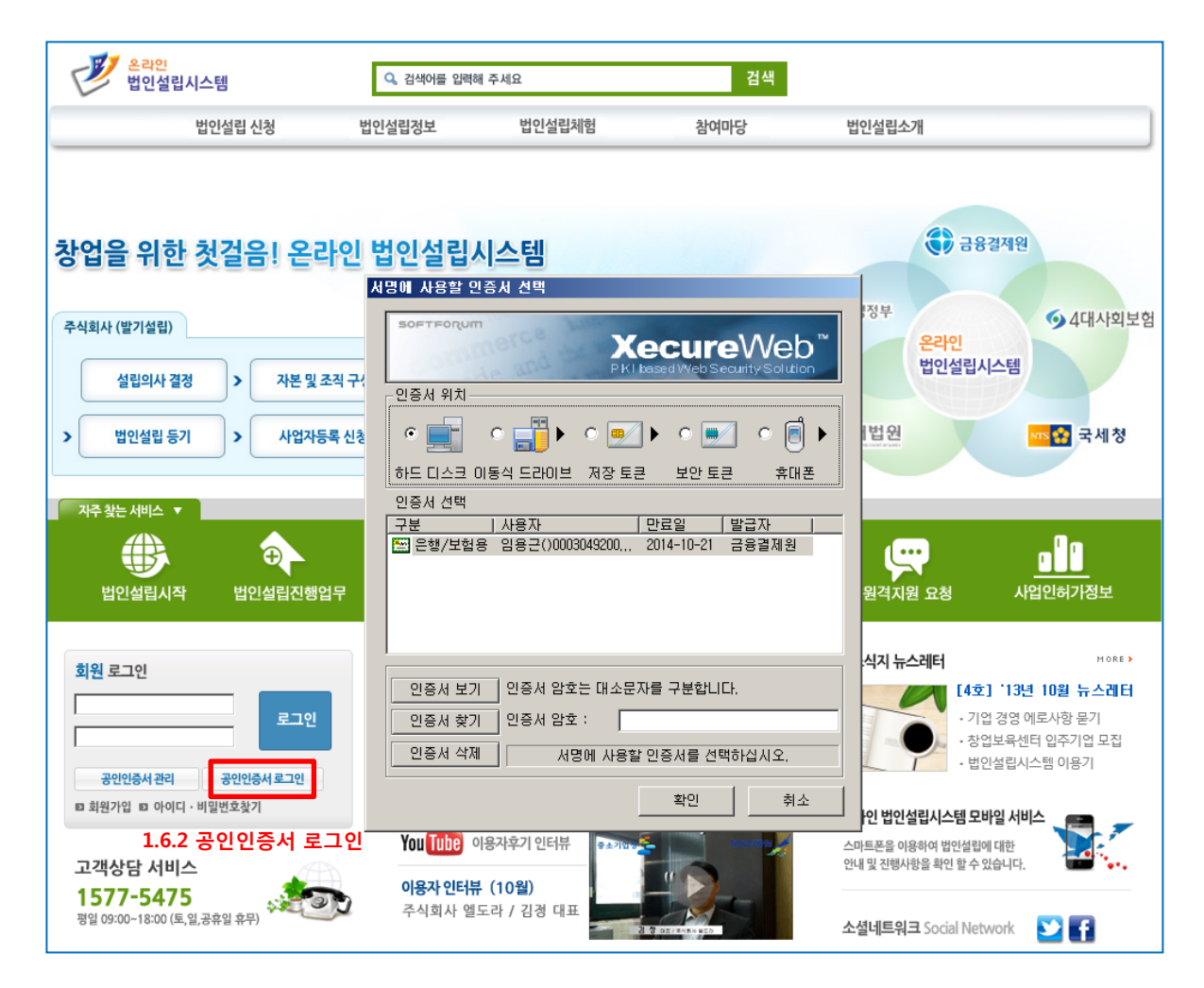

# 2. 기본정보 등록 및 구비서류 (서식) 작성

- 2.1 로그인 후 상단의 '법인설립신청 > 법인설립시작' 메뉴를 클릭합니다.

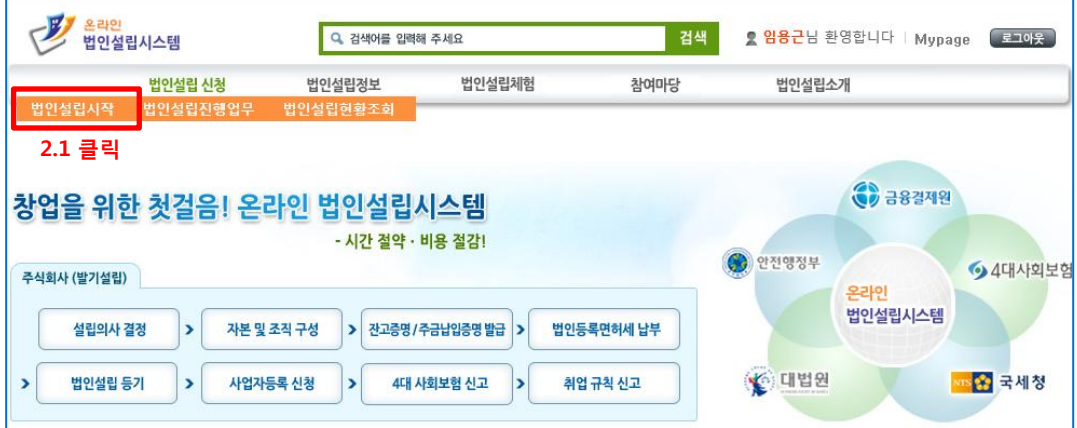

# - 2.2 '주식회사 (발기설립) 시작' 버튼 클릭

(기존에 작성한 회사의 기본정보를 수정하고자 하면 아래의 회사 리스트에서 상호명을 클릭합니다.)

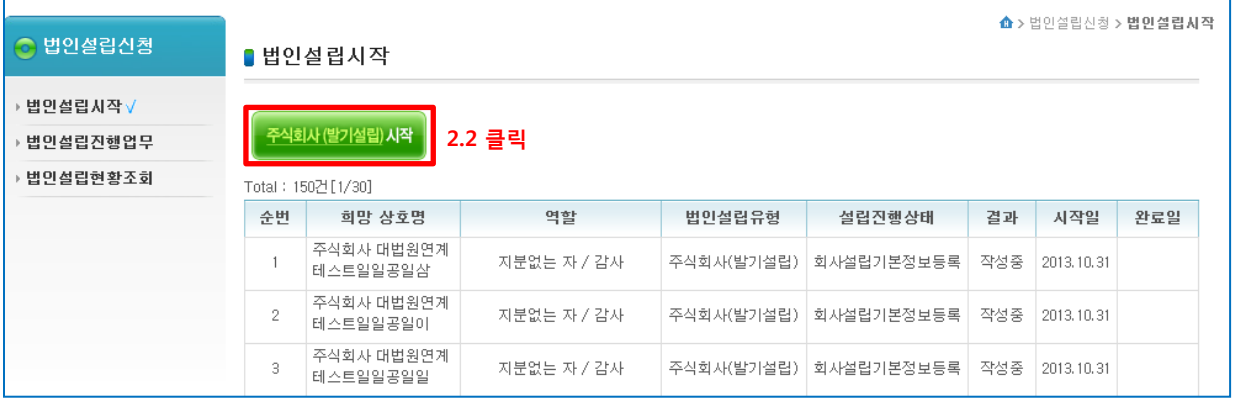

#### - 2.3 주식회사 (발기설립) 시작 버튼을 클릭하면 아래와 같이 '법인설립을 진행하면서 발생되는 비용에 대한 안내'를 확인할 수 있습니다. (참고해주시면 되겠습니다.)

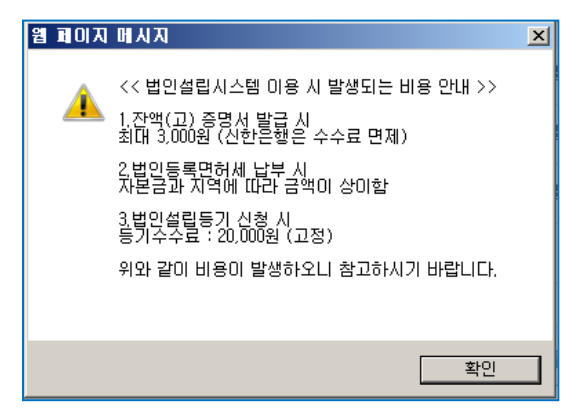

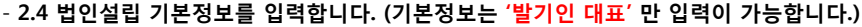

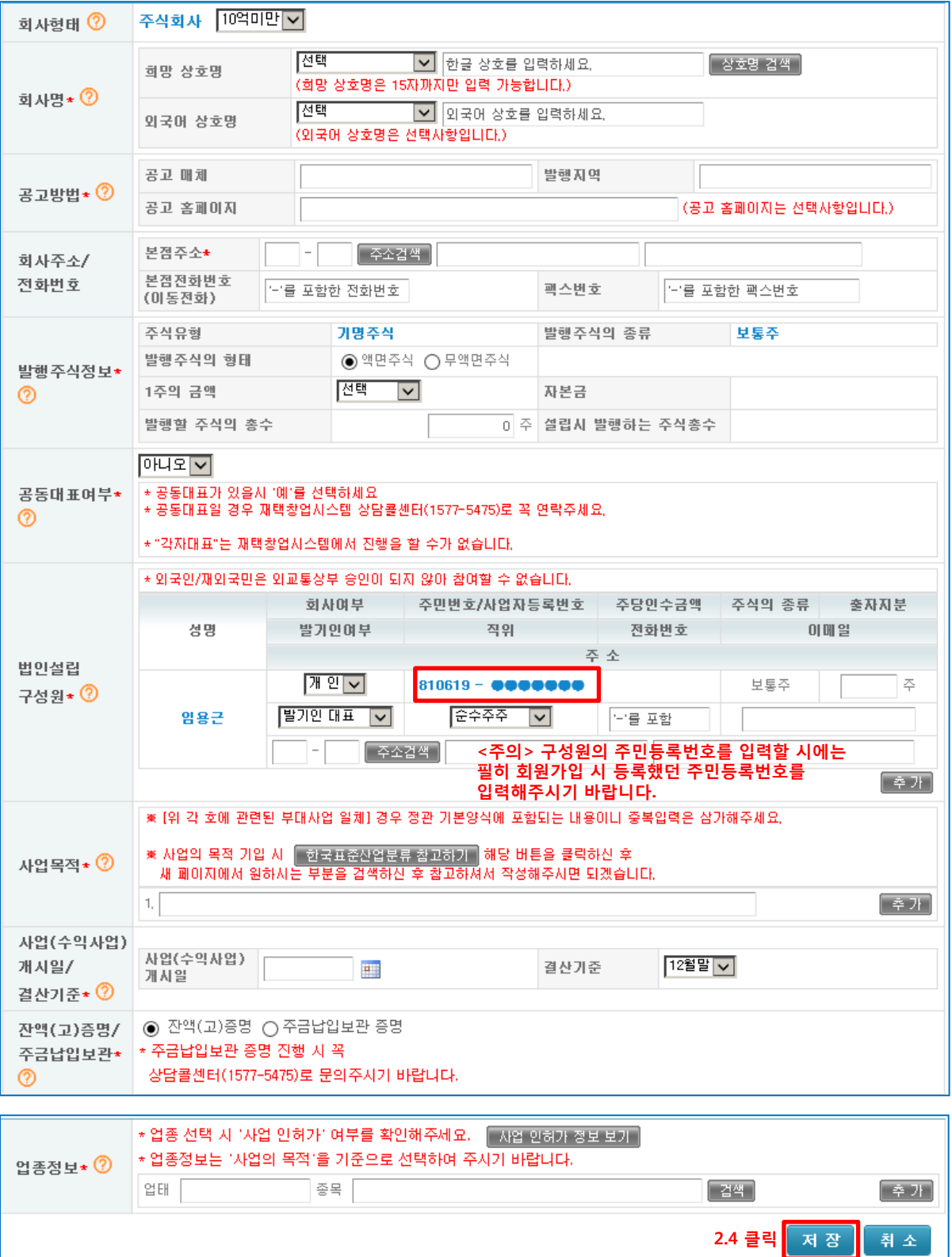

| ※ 각자 구성원으로 로그인하여 '일괄서명'을 이용하면<br>서식별 작성권한<br>일괄서명목록<br>수 정<br>취소<br>모든 서식에 대해서 한번에 전자서명을 할 수 있습니다.<br>● 구비 서식 및 회사설립 신청서 ■ 서식작성 순서 |                                                                                                    |                                                                  |                    |
|----------------------------------------------------------------------------------------------------|----------------------------------------------------------------------------------------------------|------------------------------------------------------------------|--------------------|
| ● 1. 정관                                                                                                    | [작성]<br>-조회 -                                                                                      | • 2. 주식 발행사항 동의서                                                 | │작성││조회│           |
| ● 3. 잔액(고)증명 신청서                                                                                                    | │작성││조회│                                                                                           | ●4. 주식인수증                                                        | │작성 ┃ 조회│          |
| ● 5. 발기인회의사록                                                                                                    | 작성!<br>-조회-                                                                                        | ● 6. 이사회의사록<br>'사내이사가 3명이상'일 경우에만<br>작성합니다.                      | 작성<br>-조회-         |
| ● 7. 취임승낙서                                                                                                    | - 작성대<br>∥조회∥                                                                                      | ● 8. 주주명부                                                        | │작성 ┃ 조회│          |
| ●9. 법인등록면허세 신고서                                                                                                    | 조회 1<br>-작성                                                                                        | • 10. 법인설립등기 신청서                                                 | -작성-<br>∥조회∥       |
| ● 11. 사업자등록 신청서                                                                                                    | -작성  <br>∥조회                                                                                       | ● 12. 인감 · 개인 신고서                                                | _작성 <b>__ 목록</b> _ |
| • 13. 주주명세서                                                                                                    | '작성'<br>-조회-                                                                                       | ● 14. 이사/감사 조사보고서<br>법인설립 시작하기 이후 잔액<br>증명서 발급 후 '감사'가<br>작성합니다. | 조회.                |
| o 증명서및 납부영수증                                                                                                    |                                                                                                    |                                                                  |                    |
| • 잔액(고)증명서<br>│ 조 회                                                                                                    |                                                                                                    |                                                                  |                    |
| ※ 간소화 진행은 선택사항이며<br>o 법인설립절차 간소화<br>간소화를 하게 되면 하단의 시스템 자동처리 단계가                                                                    |                                                                                                    |                                                                  |                    |
| • 법인설립절차 간소화 진행                                                                                                    | 자동으로 진행이 되게 되니 상황에 따라 선택하시면 되겠습니다.<br>예이<br>아니오   ◉  <br>(해당 문서는 간소화 진행 '아니오'를 기준으로 진행이 됩니다.)      |                                                                  |                    |
| ※법인설립절차 간소화란? :                                                                                                    | 법인설립을 위한 전체 진행 단계 중 이전 단계가 완료 되면<br>사용자의 확인없이 다음 단계를 시스템에서 자동으로 진행합니다.                             |                                                                  |                    |
| ※ 시스템 자동처리 단계 :                                                                                                    | 위택스 [법인등록면허세 신고/납부 기초정보 제출, 법인등록면허세 신고/납부 완료]<br>대법원 [동기수수료 결제정보 제출, 동기수수료 결제완료]<br>국세청 [사업자등록 신청] |                                                                  |                    |
| ※ 법인설립 시작은<br>- 모든 (구비서류, 신청서) 작성<br>클릭<br>법 인 설 립 시 작 하 기<br>- 해당 서식에 모든 구성원들이 전자서명                                               |                                                                                                    |                                                                  |                    |

< 서식 작성 순서 >

#### 이 완료가 되어야 '발기인 대표'가 시작할 수 있으며 시작 가능 시간은 평일 09시 ~ 18시 까지 입니다.

- 1. 정관
- 2. 주식 발행사항 동의서 3. 잔액(고)증명 신청서
- 4. 주식인수증
- 5. 발기인회의사록
- 6. 이사회의사록 (이사가 3인 이상일 경우에만 작성합니다.)
- 7. 취임승낙서
- 8. 주주명부
- 9. 법인등록면허세 신고서
- 10. 법인설립등기 신청서
- 11. 사업자등록 신청서
- 12. 인감ㆍ개인 신고서
- 13. 주주명세서

# 3. 잔액(고) 증명서 발급 (법인설립진행업무)

- 3.1 법인설립 시작하기가 정상적으로 완료가 되면 아래와 같은 메시지가 뜹니다.

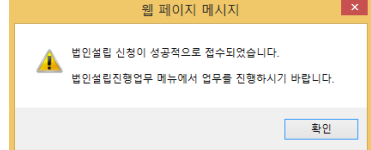

-3.2 이후부터는 '법인설립신청 > 법인설립진행업무' 메뉴를 이용하여 법인설립을 진행하게 되며 회원가입 시 SMS, 이메일 수신여부에 '수신'을 체크하셨으면 등록하신 핸드폰번호, 이메일 주소로 진행할 업무에 대한 안내가 발송이 됩니다. (기본정보를 수정하시고자 할 때는 '법인설립신청 > 법인설립시작' 메뉴를 이용하시면 됩니다.)

#### - 3.3 진행하고 있는 회사명 클릭

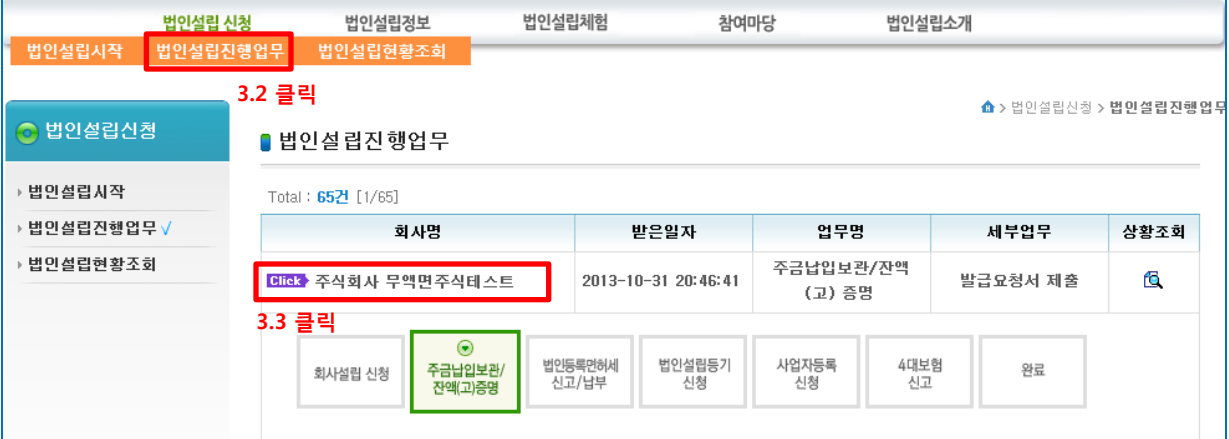

# - 3.4 잔액(고) 증명 신청서 제출 (제출 버튼 클릭)

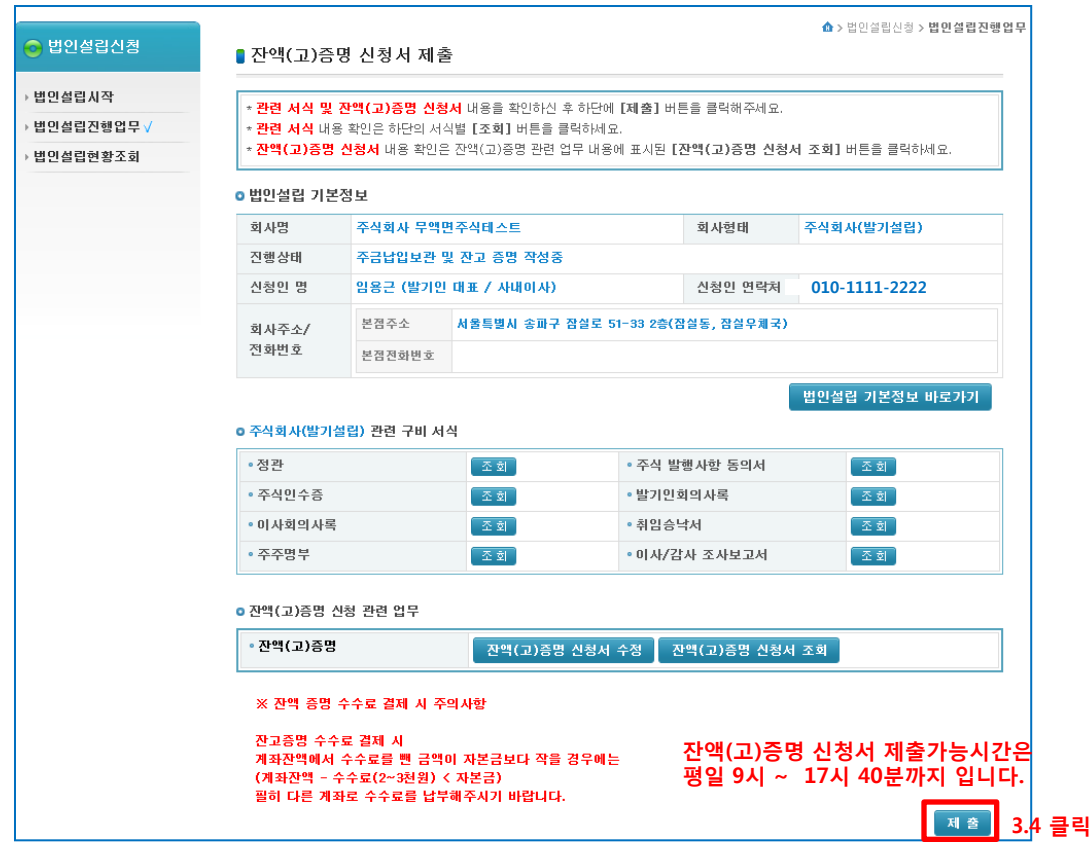

- 3.5 제출 버튼 클릭을 하면 아래와 같은 메시지가 뜨고 확인을 누르시면 신한은행은 자동으로 신청서를 제출하며 (신한은행은 증명 수수료가 없습니다.) 신한은행을 제외한 은행/농협/수협 등은 3.6 단계와 같이 수수료 결제창이 뜹니다.

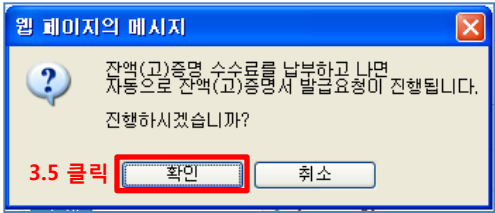

## - 3.6 잔액(고) 증명 수수료 결제 진행

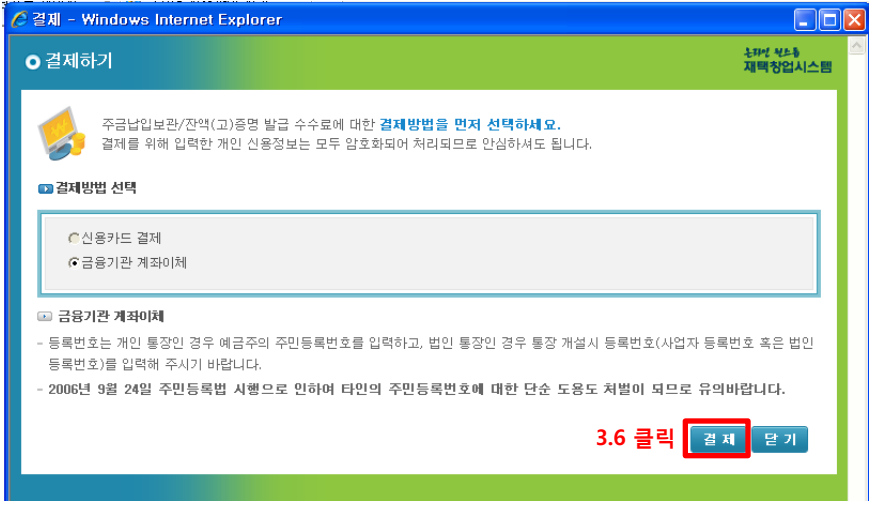

- 3.7 수수료 결제 완료 후 '확인' 버튼을 누르면 자동으로 잔액(고) 증명 신청서가 제출이 됩니다.

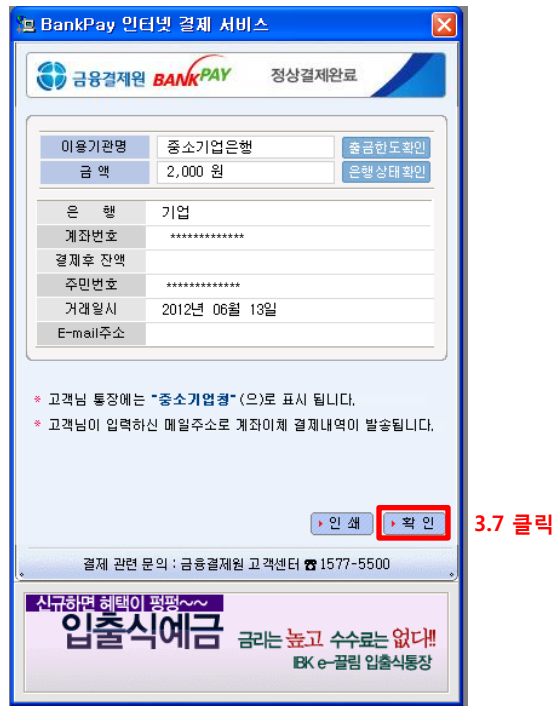

# 단계3. 잔액(고) 증명 발급 – 법인설립진행업무

# - 3.8.1 <mark>잔액(고)증명 취하</mark> (신청 후 증명서를 정상적으로 받지 못한 상태입니다.)

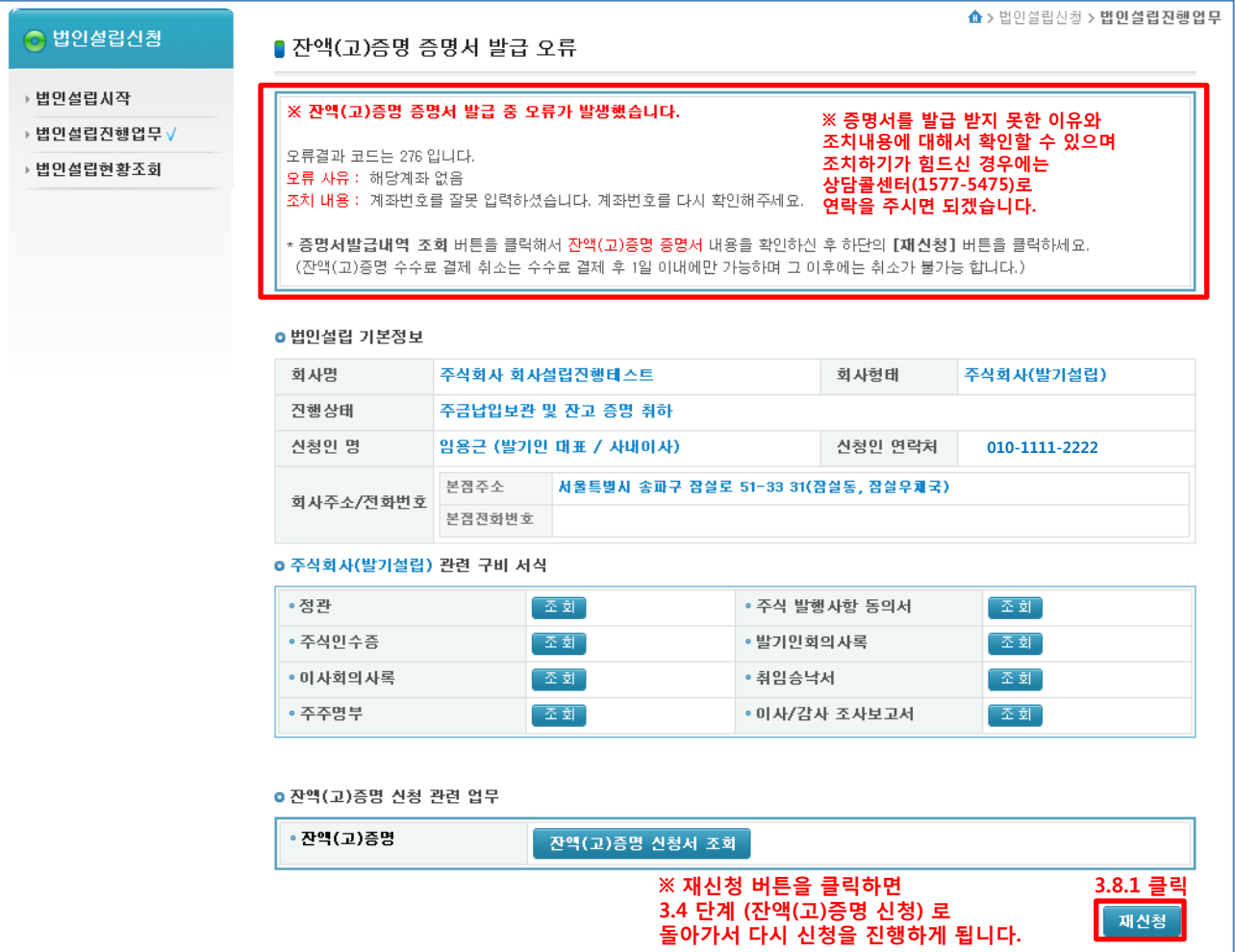

#### << 참고해주세요 >>

F

#### (증명서를 발급받지 못하였으므로 수수료는 '환불처리'됩니다.) Ť.

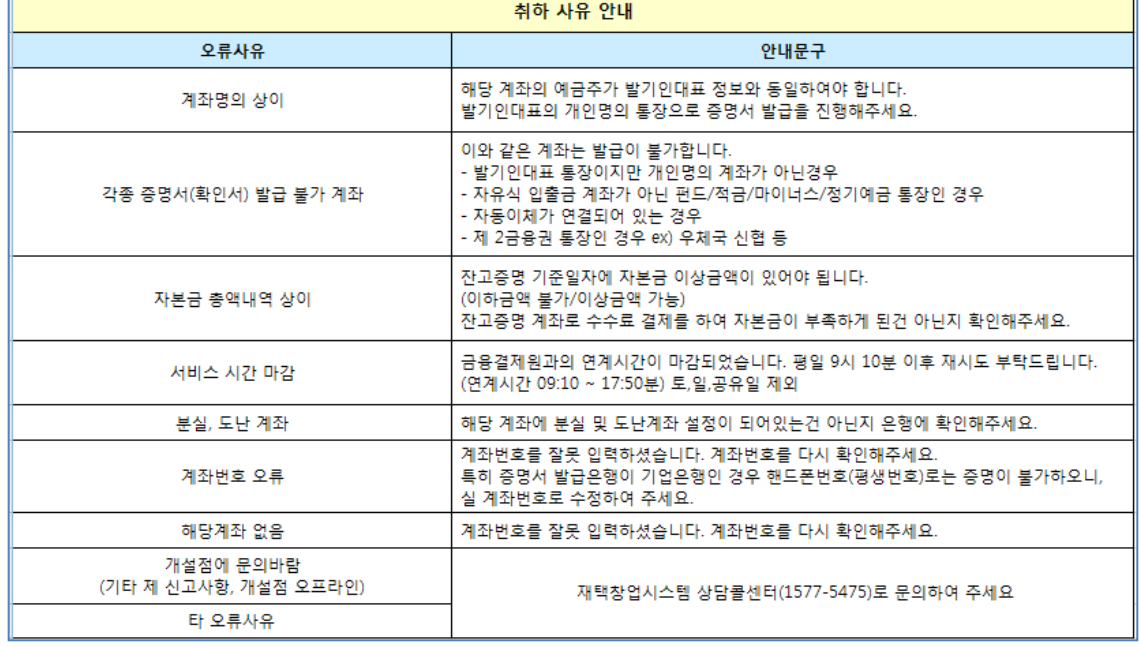

# 단계3. 잔액(고) 증명 발급 – 법인설립진행업무

3.9, 3.10 클릭

### - 3.8.2 잔액(고)증명 승인 (신청 후 증명서를 정상적으로 받은 상태입니다..)

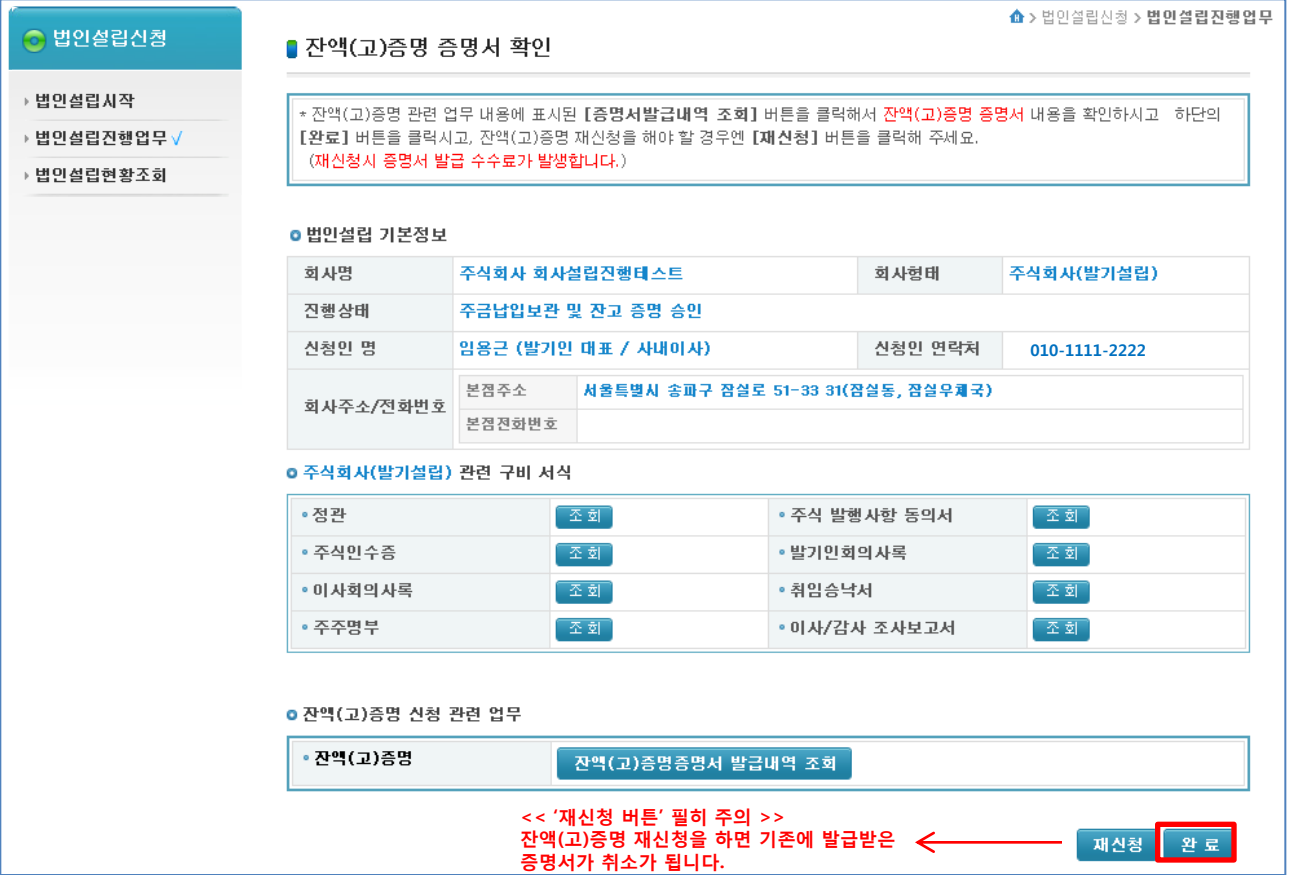

- 잔액이 자본금보다 적을 시 - 잔액기준일자를 변경하여 다시 증명서를 발급 받을 시 에만 눌러주시기 바랍니다.

#### - 3.9 이사/감사 조사보고서 작성 (완료버튼을 클릭하면 이사/감사 조사보고서를 작성하라고 나옵니다.) 이사/감사 조사보고서는 '지분없는 감사' 가 작성을 하며 진행 순서대로 작성을 합니다. (진행순서) 지분없는 감사로 로그인 -> 법인설립신청에 법인설립시작 메뉴 클릭 -> 상호명 클릭 -> 구비서식에서 이사/감사 조사보고서 작성 버튼 클릭 -> 작성 -> 전자서명

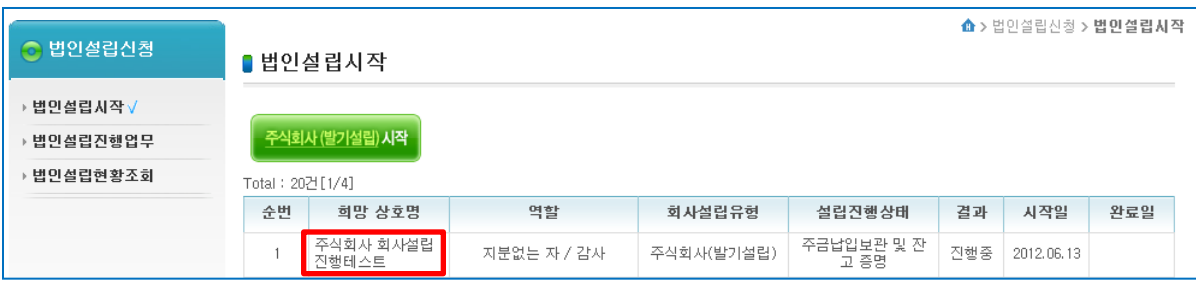

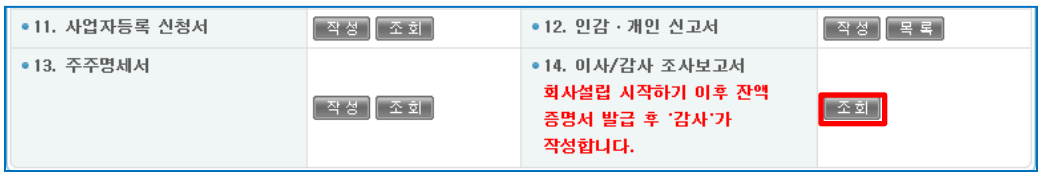

#### - 3.10 지분없는 감사가 이사/감사 조사보고서를 작성하고 나면 대표이사로 로그인 후 '법인설립진행업무'에 들어가서 다시 완료버튼을 클릭하면 잔액(고)증명 발급 단계는 완료가 됩니다.  $\,\,11$

# 4. 법인등록면허세 신고 / 납부 (법인설립진행업무)

- 4.1 잔액(고) 증명 단계가 완료가 되면 '법인설립진행업무' 메뉴에서 상호명을 클릭합니다.

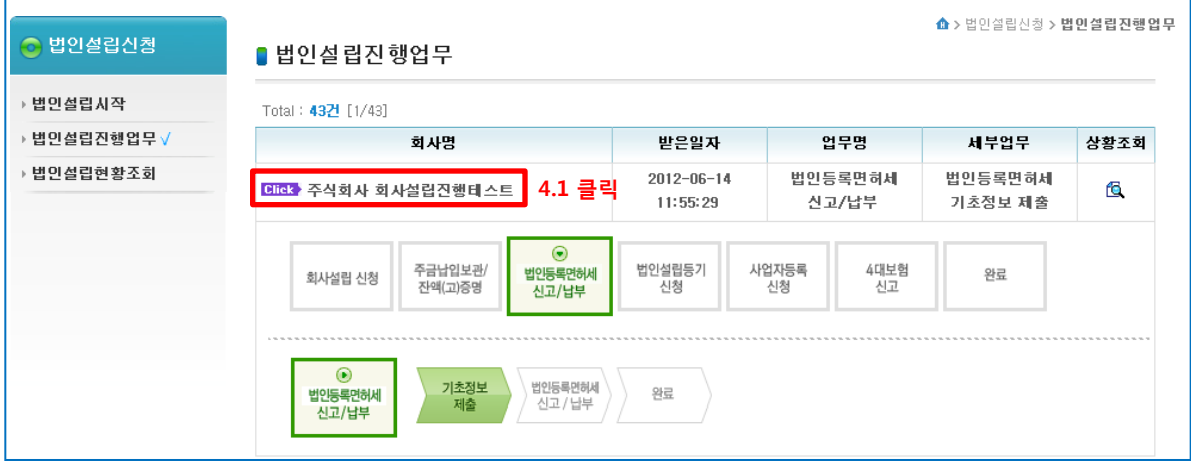

## - 4.2 법인등록면허세 신고정보 제출

. LLU 국내 LLUU MILLU ALL<br>(법인등록면허세를 납부하기 위하여 위텍스에 신고정보를 제출하게 됩니다.) 신고정보는 기본정보와 법인등록면허세 신고서에 작성된 내용을 기준으로 보내게 됩니다.

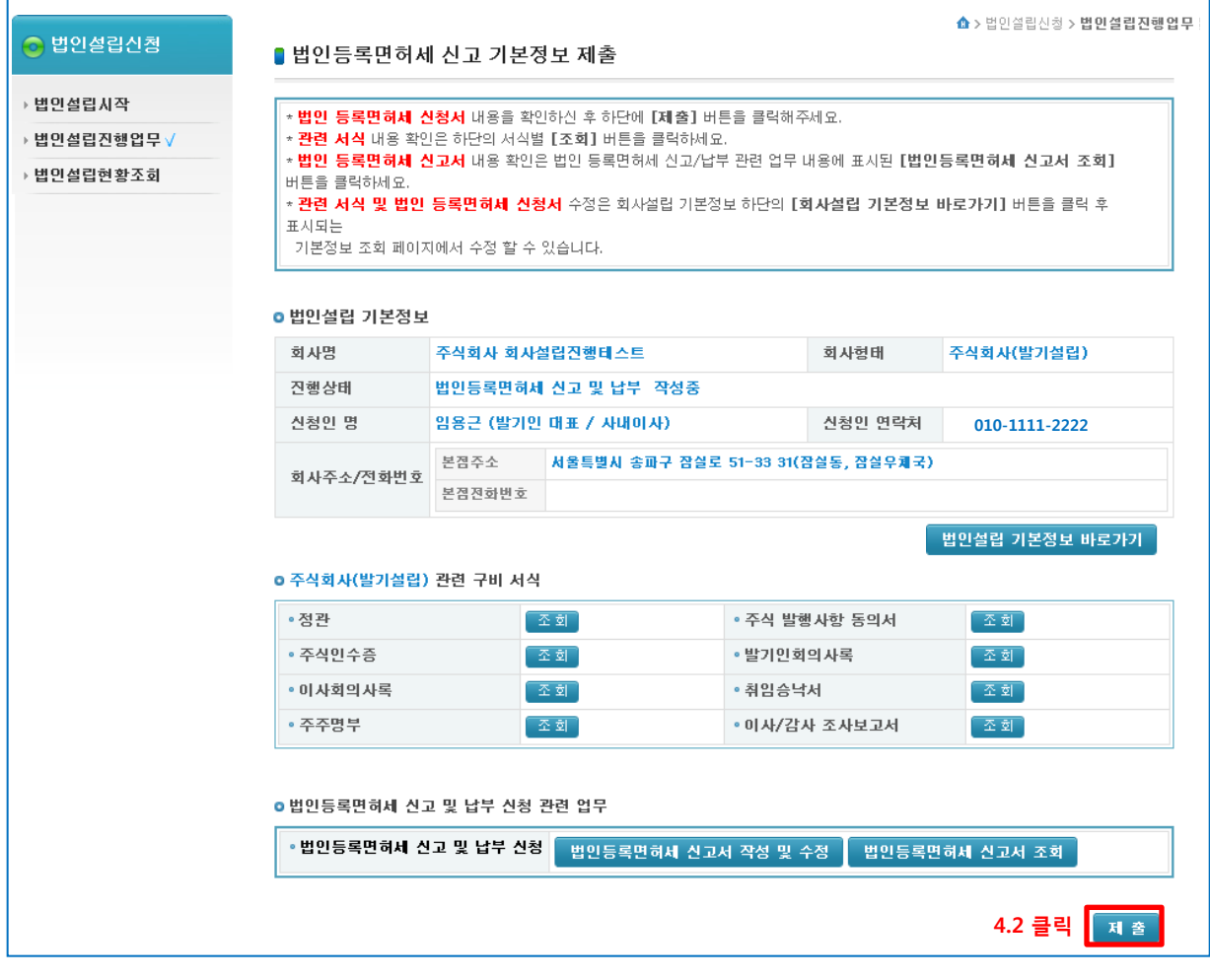

- 4.3 법인등록면허세 신고정보를 제출하고 나면 신고/납부를 하기 위해서 '법인설립진행업무'의 상호명을 클릭합니다.

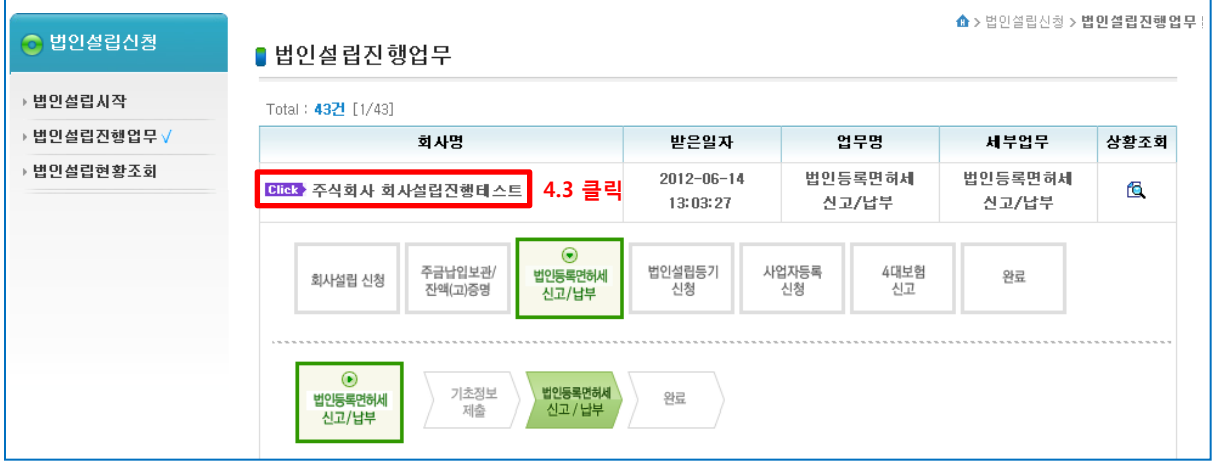

## - 4.4 법인등록면허세를 납부하러 위텍스로 가기 위해 '법인등록면허세 납부' 버튼을 클릭합니다.

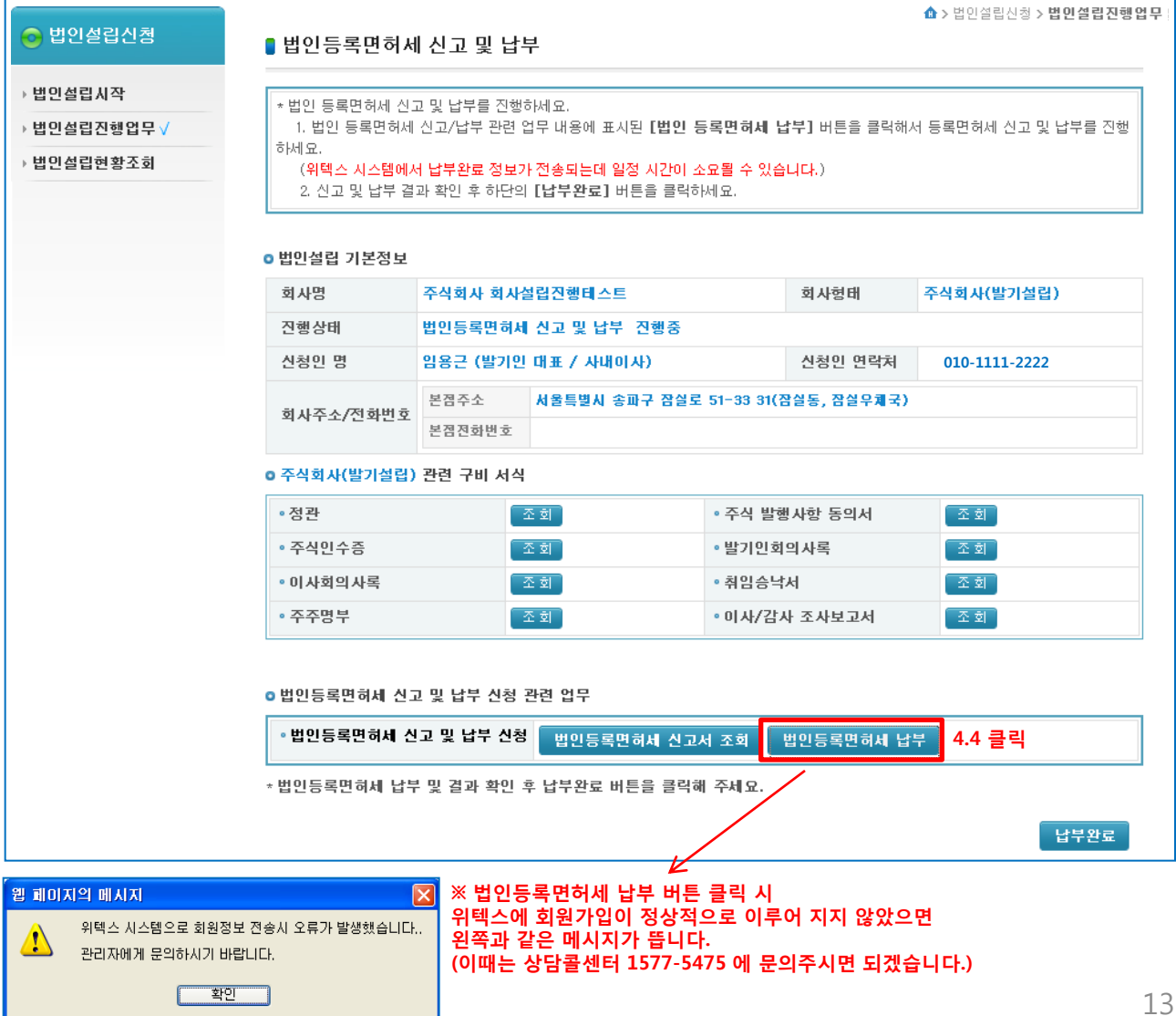

- 4.5 법인등록면허세 납부 버튼을 클릭하면 위텍스에 로그인을 하기 위한 인증서 로그인 창이 뜹니다. (법인설립시스템과 위텍스의 연계간 로그인은 공인인증서로 로그인을 하게 되며 인증서는 법인설립시스템에 회원가입 시 등록한 인증서로 로그인을 합니다.)

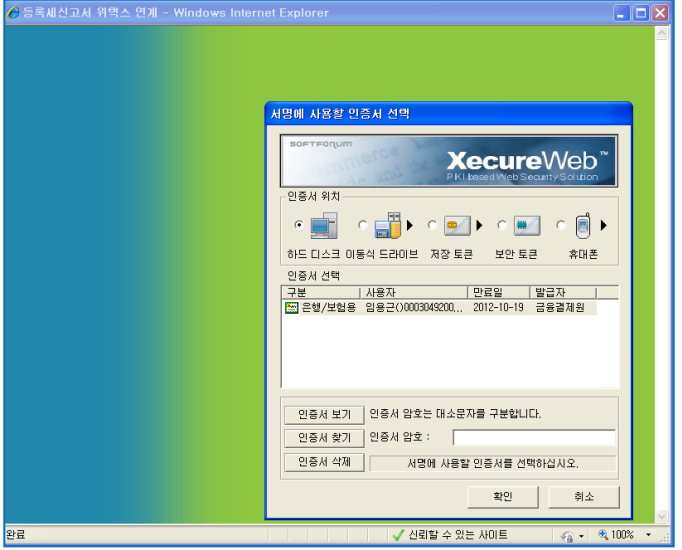

- 4.6 로그인을 하면 아래와 같이 제출한 법인등록면허세 신고정보를 확인할 수가 있습니다. 여기서 법인등록면허세 신고서에 작성한 감면 여부 (예, 아니오)에 따라서 내용이 상이하니 해당되는 내용을 참고하시면 되겠습니다.

- 4.6.1 감면 '아니오' 일 경우 (법인등록면허세 신고정보를 확인 후 '신고' 버튼을 클릭합니다. )

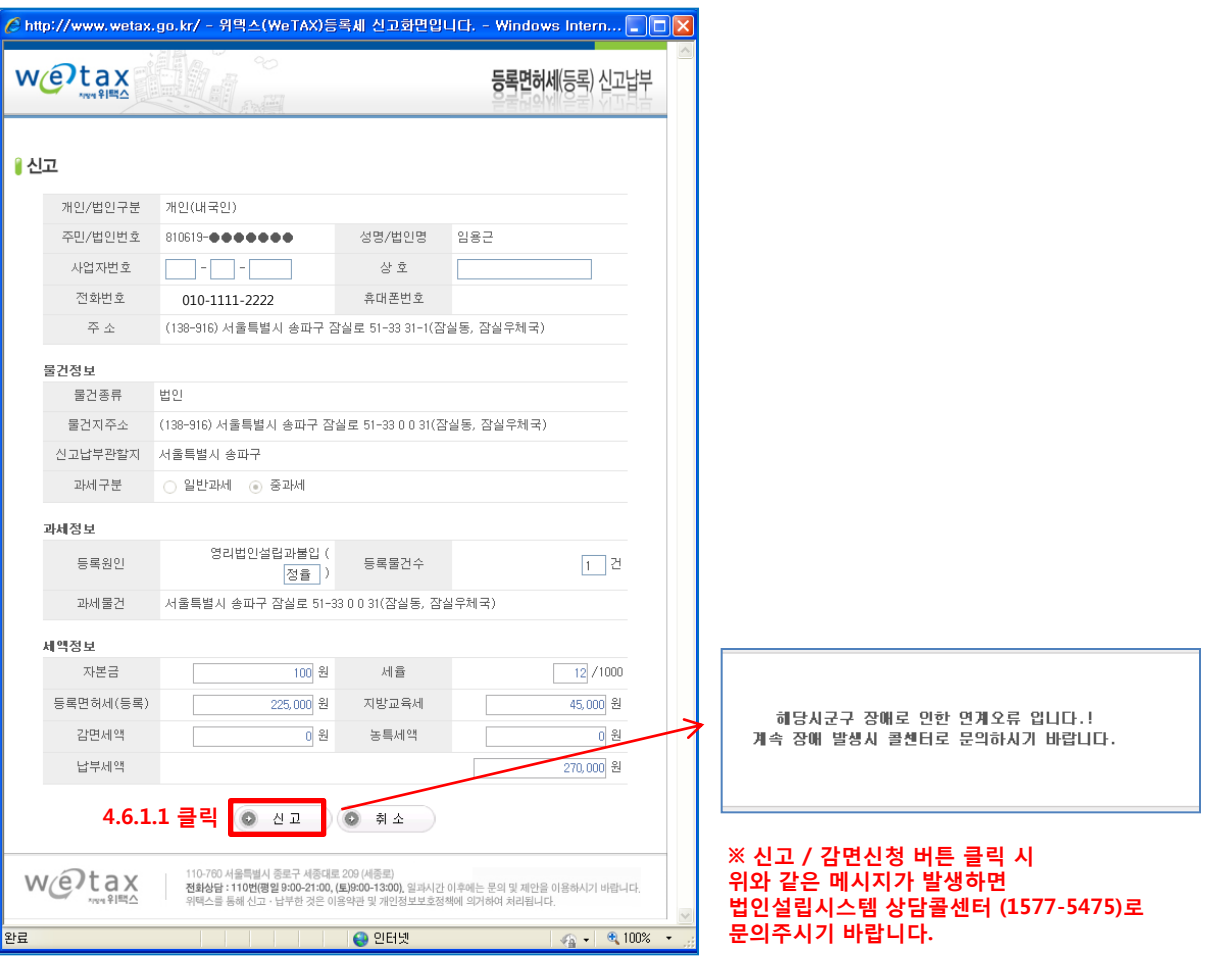

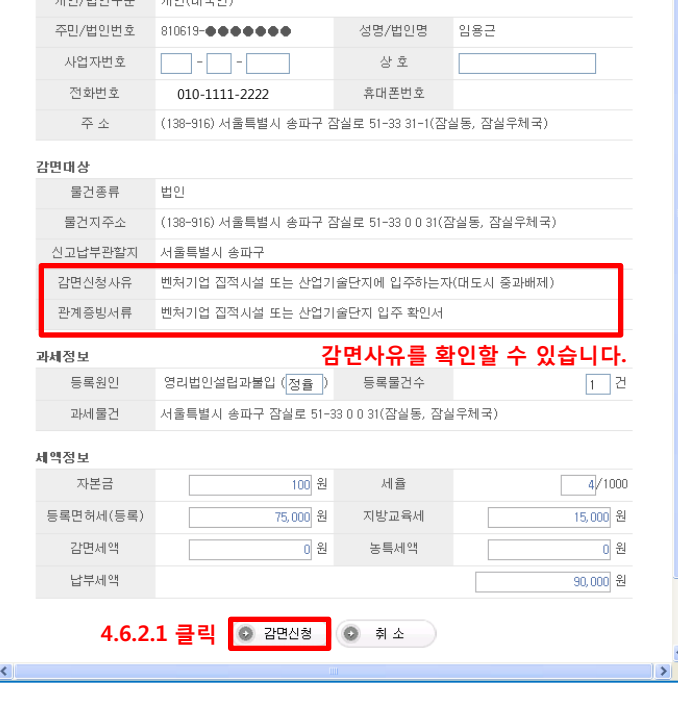

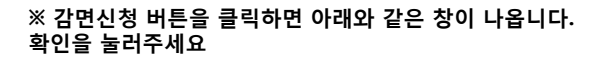

감면신청 내역은 시군구 담당자가 확인하며 승인처리 합니다.

입력하신 감면신청내역이 맞으면 확인버튼을 선택하며 주세요.

클릭 **프**학인 ( 취소 )

웹 페이지의 메시지

 $\boldsymbol{?}$ 

# - 4.6.2 감면 '예' 일 경우 (밴쳐기업 집적시설 또는 산업기술단지에 입주하는 자 (대도시 중과배제)

등록면허세(등록) 신고납부

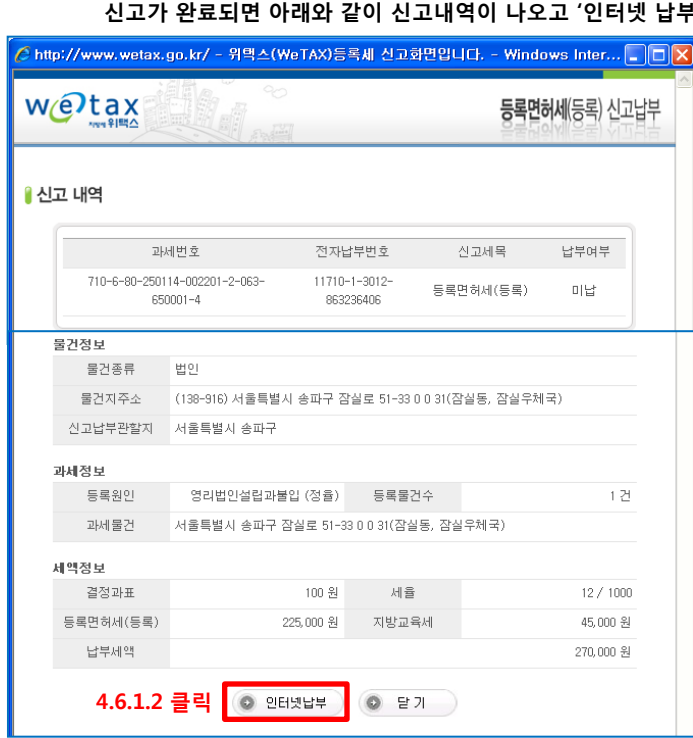

<mark>C</mark> http://www.wetax.go.kr/ - 위텍스(WeTAX)등록세 신고화면입니다. - Windows Inte... █████

 $w\mathcal{O}$ tax

납세의무자 인적사항 SUCCESSION CONTROL SUCCESSION

■감면신청

- 4.6.1.2 감면 '아니오' 일 경우 (계속)  $4'$  버튼을 클릭하여 납부를 진행합니다.

 $|\overline{\mathsf{x}}|$ 

<< 필히 주의 >>

(데이터 연동 불가)

해당 '전자납부번호' 를 가지고 납부를 진행하여야만

위텍스에서 따로 신고를 하시고 납부를 하시면 절대 안됩니다.

법인설립시스템과 데이터 연동이 되오니

- 4.6.2.2 감면 '예' 일 경우 (벤처기업 집적시설 또는 산업기술단지에 입주하는 자 (대도시 중과배제) 정상적으로 감면신청이 이루어 졌으며 '닫기' 버튼을 클릭합니다.

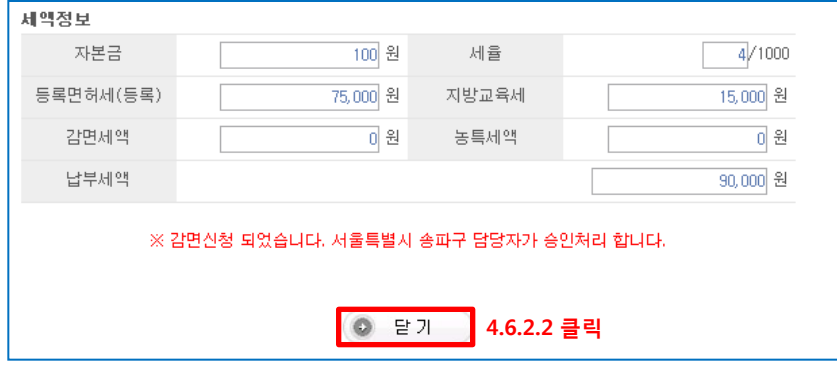

<mark>↑ http://www.wetax.go.kr/ - 위택스(WeTAX)등록세 신고화면입니다. - Windows Int... ■ □ 区</mark>

전자납부번호

11710-1-3012-

870018245

(138-916) 서울특별시 송파구 잠실로 51-33 0 0 31(잠실동, 잠실우체국)

등로묵거수

세율

지방교육세

농특세액

◎ 닫기

● 인터넷

4.6.2.3 클릭 © 인터넷납부

 $w(e)$ tax

물건정보 물건종류

과세정보

세액정보 결정과표

€

완료

물건지주소

신고납부관할지

등록원인

과세물건

등록면허세(등록)

감면세액

납부세액

■ 신고 내역

지역 위택스

과세번호

710-6-80-250114-002201-2-063-

650002-1

번이

서울특별시 송파구

영리법인설립과불입 (정율)

서울 송파구 잠실로 51-33 0 0 31(잠실동, 잠실우체국)

100 원

원

75,000 원

- 4.6.2.3 감면 '예' 일 경우 (벤처기업 집적시설 또는 산업기술단지에 입주하는 자 (대도시 중과배제)

 상단의 감면신청 완료 창을 닫아주신 후 몇분 이후에 법인설립시스템 '법인설립진행업무' 페이지에서 '법인등록면허세 납부' 버튼 클릭을 하신 후 (4.4 참고)

 다시 로그인 해주시면 아래와 같이 납부창이 뜹니다. 신고 내역을 확인해주시고 '인터넷 납부' 버튼을 클릭하여 납부를 진행합니다.

신고세목

등록면허세(등록)

**등록면허세**(등록) 신고납부

납부여부

미납

1건

 $4 / 1000$ 

15,000 원

90,000 원

 $\sqrt{a}$  -  $\sqrt{a}$  100%

0.%

 $\rightarrow$ 

 $\ddot{\phantom{1}}$ 

## - 4.6.3 감면 '예' 일 경우 (창업중소기업의 법인설립등기)

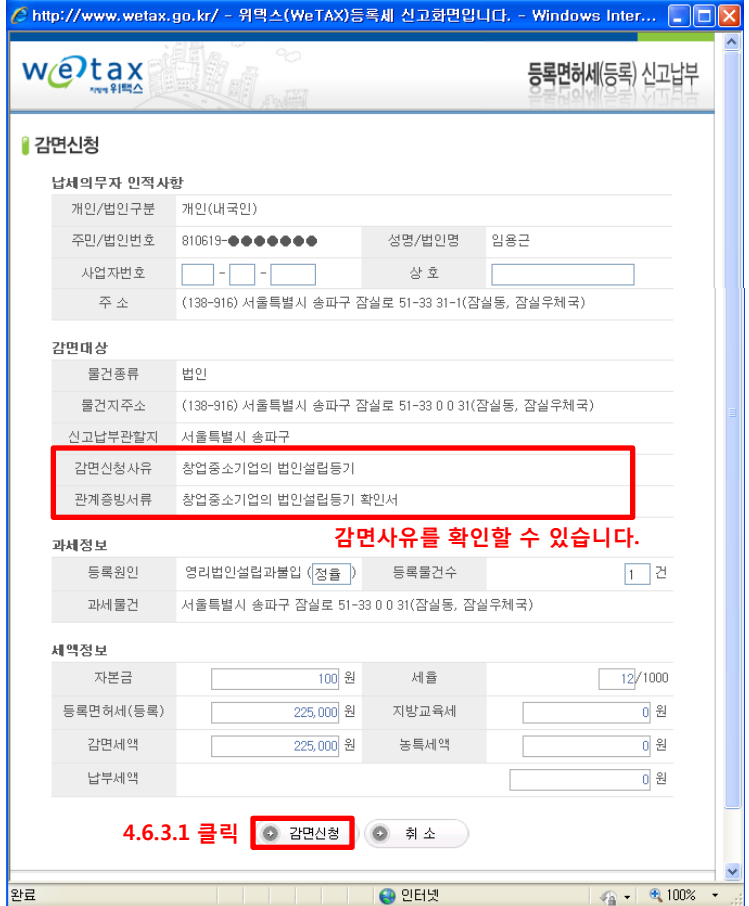

# - 4.6.3.2 감면 '예' 일 경우 (창업중소기업의 법인설립등기)

 감면신청이 정상적으로 되면 아래와 같은 메시지가 나오며 감면신청에 대해서 해당 시군구 담당자가 내용을 검토 후 승인 / 각하 처리를 해주게 됩니다. (예상 소요일수는 3~5일 이내 입니다.)

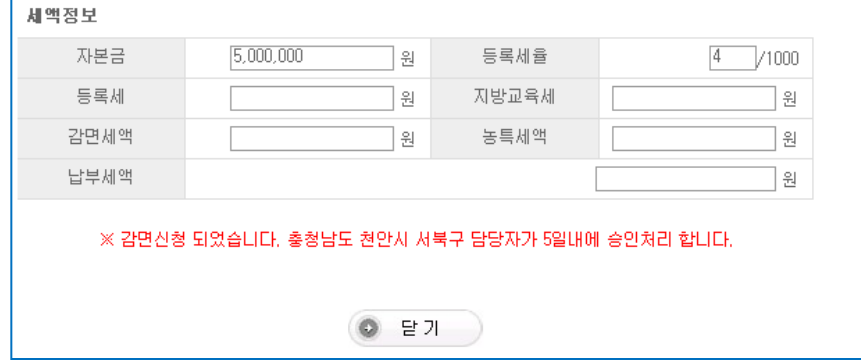

# 단계4. 법인등록면허세 신고/납부 – 법인설립진행업무

#### - 4.7 법인등록면허세 납부 진행완료 / 감면 신청 후 시군구 담당자의 승인이 되고 나면 '법인설립진행업무' 페이지에서 상호명을 클릭 후 해당 페이지로 이동하고 '납부완료' 버튼을 클릭합니다.

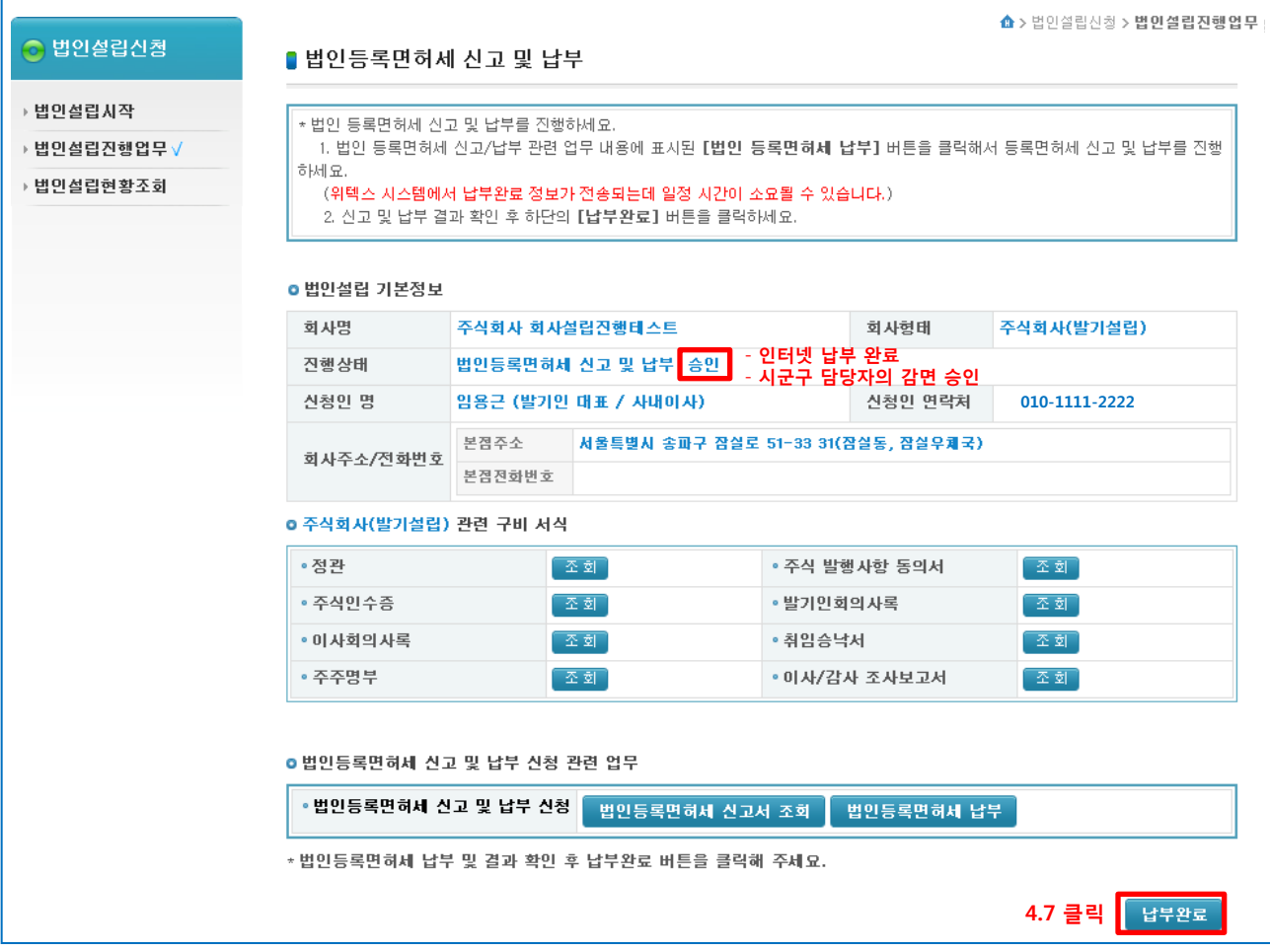

#### - 4.8 정상적으로 법인등록면허세 납부가 완료가 되고 나면 아래와 같은 메시지가 뜨며 '확인' 버튼을 누르고 다음 단계로 진행합니다.

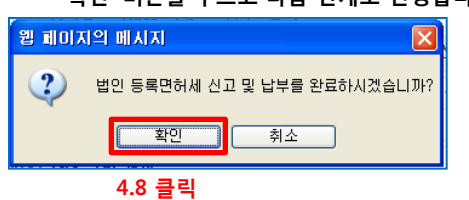

< 참고 > 법인등록면허세 납부결과가 법인설립시스템으로 오지 않은 상태입니다.

- 인터넷으로 납부를 하셨다면 납부 결과가 올 때까지 잠시 기다려주시고
	- 납부를 하지 않으셨다면 상단페이지에서 '법인등록면허세 납부' 버튼을 클릭 후 납부를 진행해주시기 바랍니다.
	-
	-
	-
	-
	-
	-
	-

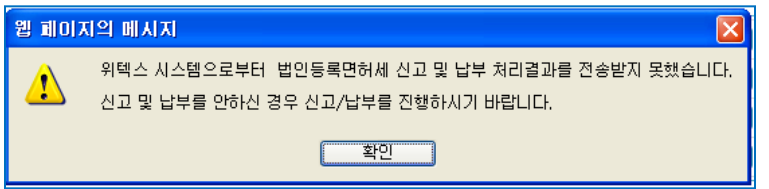

# 5. 법인설립등기 신청 (법인설립진행업무)

- 5.1 법인설립등기 신청을 하기 위하여 등기수수료 납부를 진행합니다. ('법인설립진행업무' 페이지에서 상호명을 클릭합니다.)

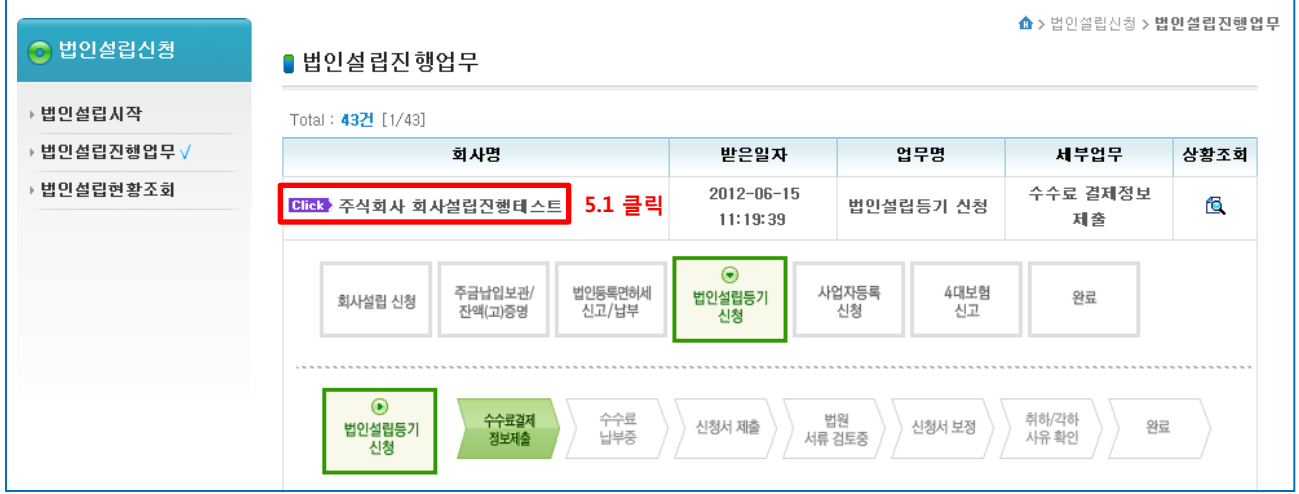

#### - 5.2

 등기수수료를 납부하기 위해 '대법원 인터넷 등기소' 로 등기수수료 결제정보를 제출합니다. '수수료 결제정보제출' 버튼을 클릭합니다.

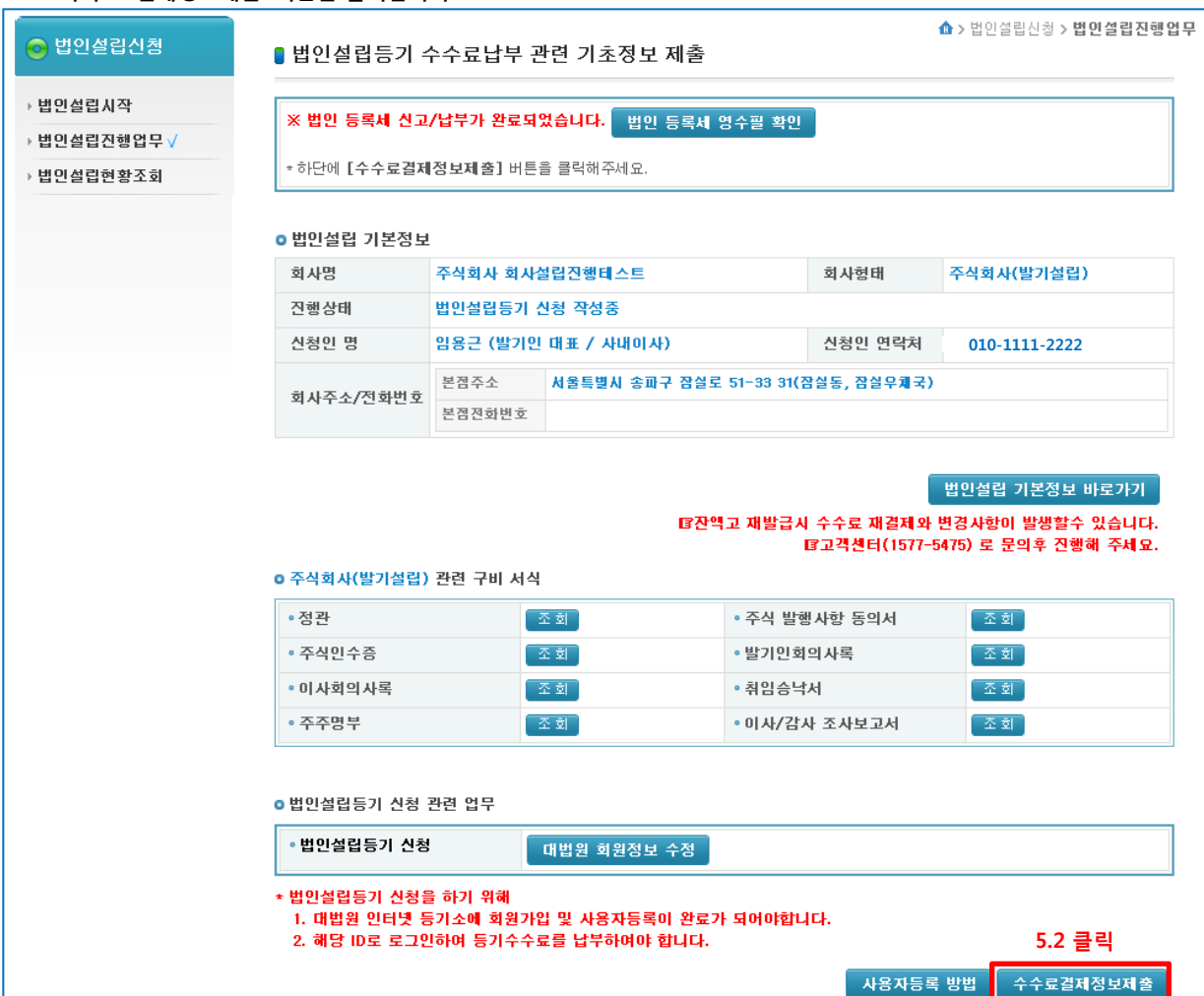

#### - 5.3 '대법원 인터넷 등기소' 에 회원가입 및 사용자등록

 등기수수료를 납부하기 위해서는 '대법원 인터넷 등기소'에서 '회원가입 및 사용자등록'이 되어야 합니다. 주의 - 대표이사가 회원가입, 사용자등록을 하게 되며, 공동대표일 경우 모든 대표이사가 회원가입, 사용자등록을 하여야 합니다.

< 회원가입, 사용자등록 > 모두 완료 상태 아래처럼 수수료 결제정보를 제출합니다.

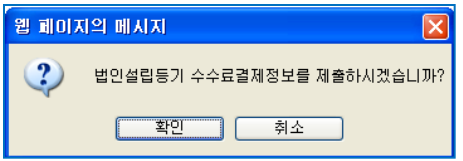

#### < 회원가입, 사용자등록 > 완료가 되지 않은 상태 둘다 완료가 되어야 등기수수료 결제정보를 제출할 수 있으며 그렇지 않은 경우 아래의 메시지가 뜨며 확인 버튼을 누르면 '대법원 인터넷 등기소' 회원가입 창이 뜹니다. (회원가입과 사용자등록을 완료해주세요)

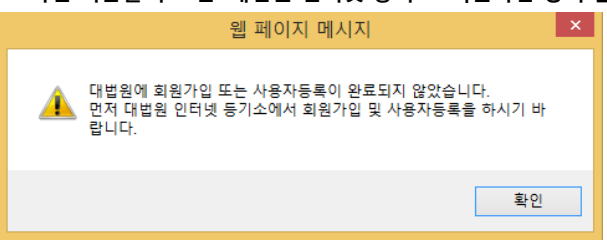

#### < 대법원 회원가입 페이지 >

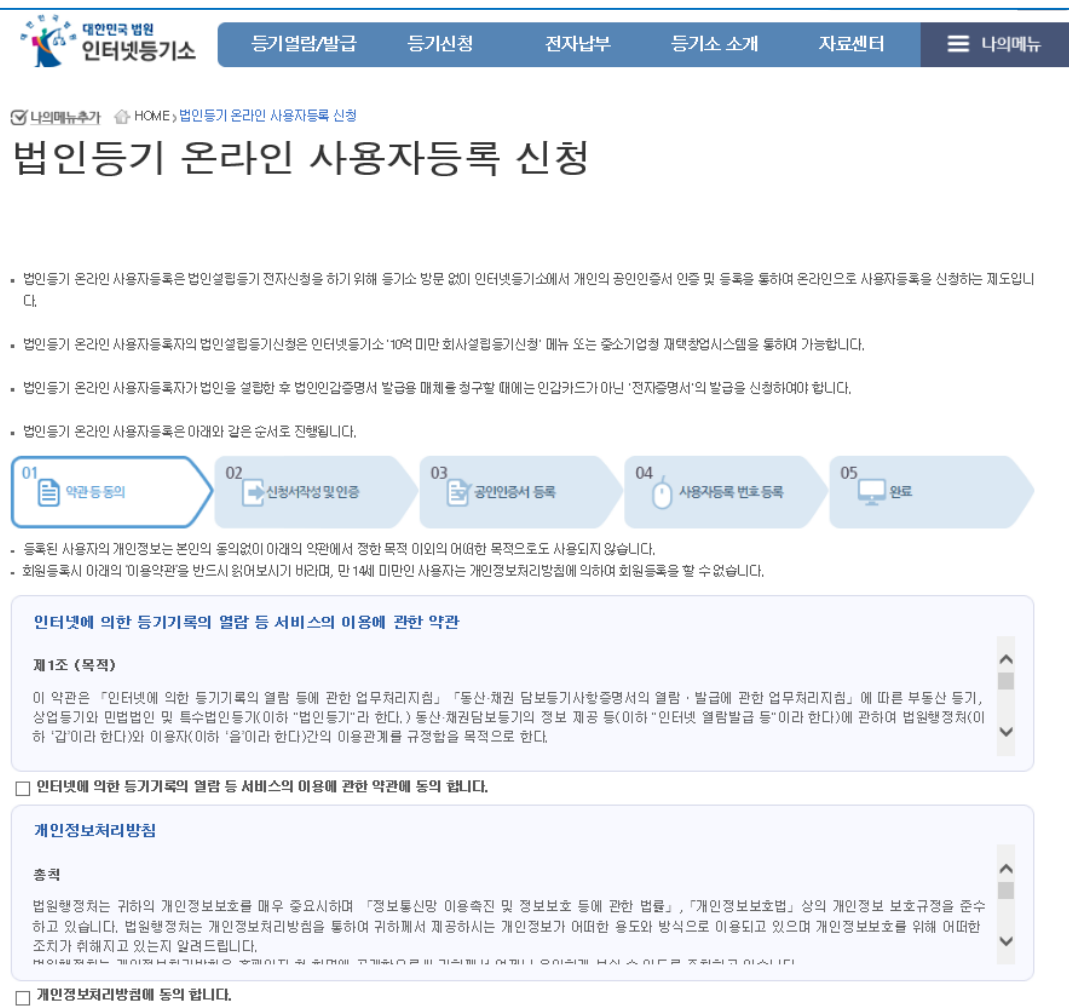

## - 회원가입을 진행하여 주시기 바랍니다. (사용자등록 방법 안내는 다음 페이지를 사용해주세요.)  $20$

# < 대법원 사용자등록 방법 안내 >

## - 5.3.1 대법원 인터넷 등기소 페이지에서 상단의 '로그인' 버튼을 클릭합니다.

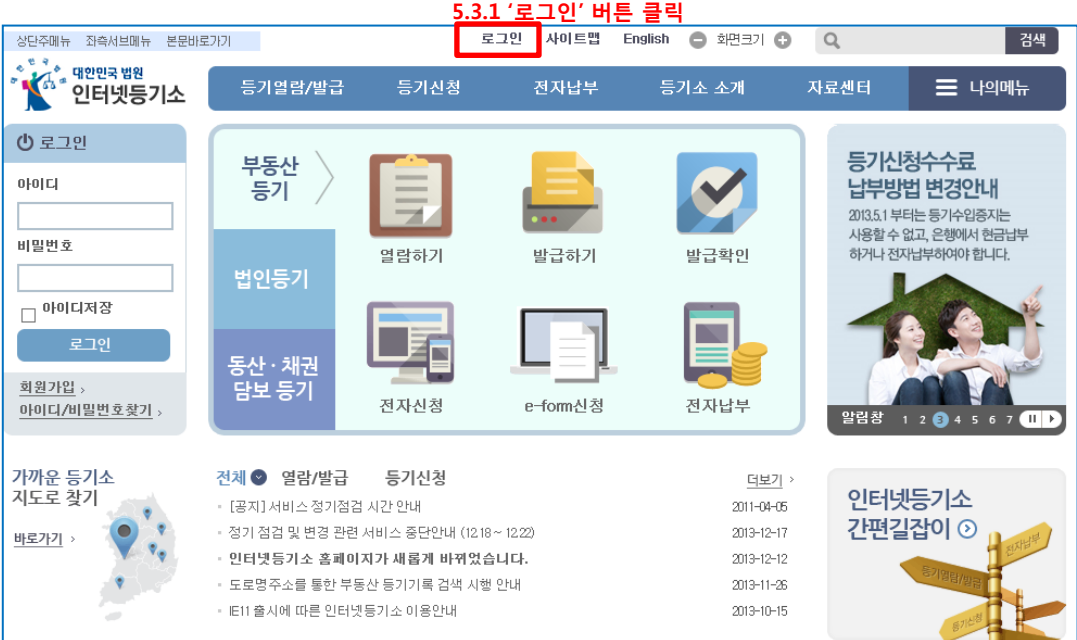

# - 5.3.2 '법인등기온라인사용자등록' 버튼을 클릭합니다.

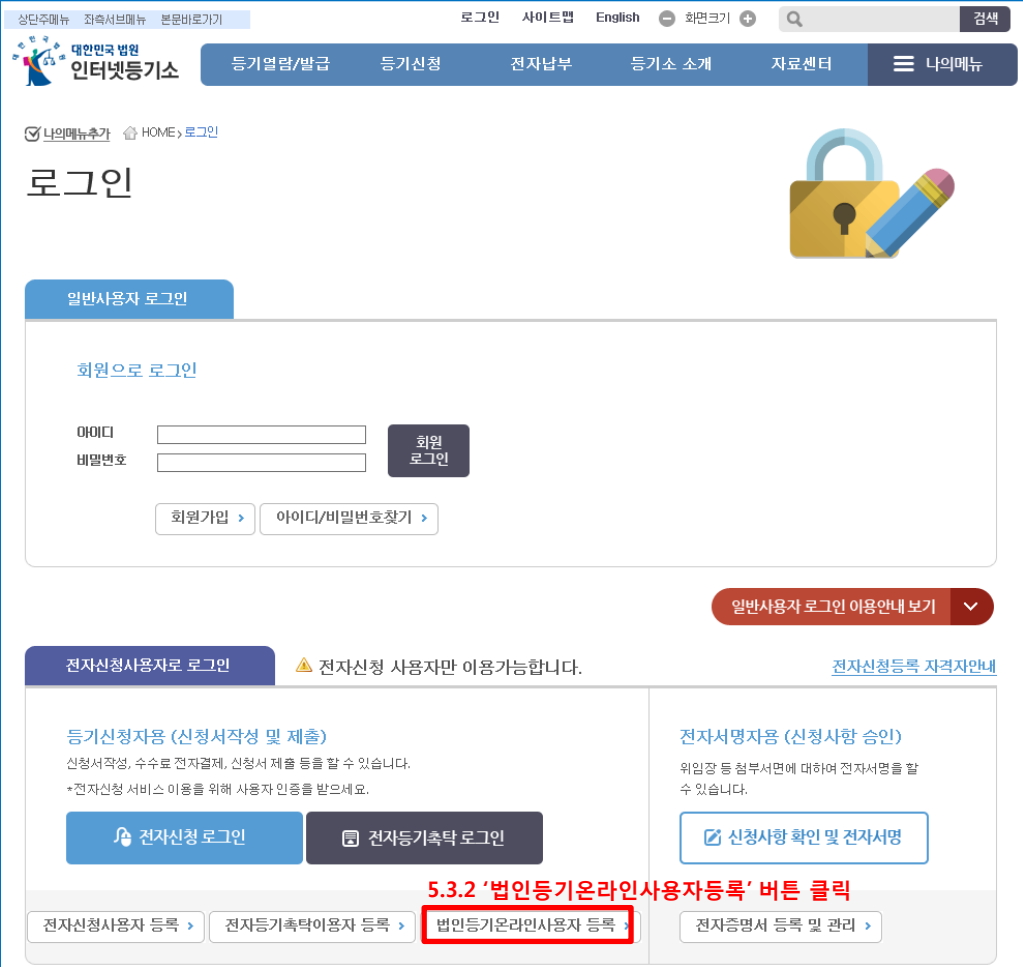

## < 대법원 사용자등록 방법 안내 계속>

- 5.3.3 법인등기온라인사용자등록 페이지에서 '약관 및 개인정보보호방침'에 동의 체크 후 동의합니다 버튼을 클릭합니다. - 5.3.4 정보 입력 후 '공인인증서 인증' 버튼 클릭

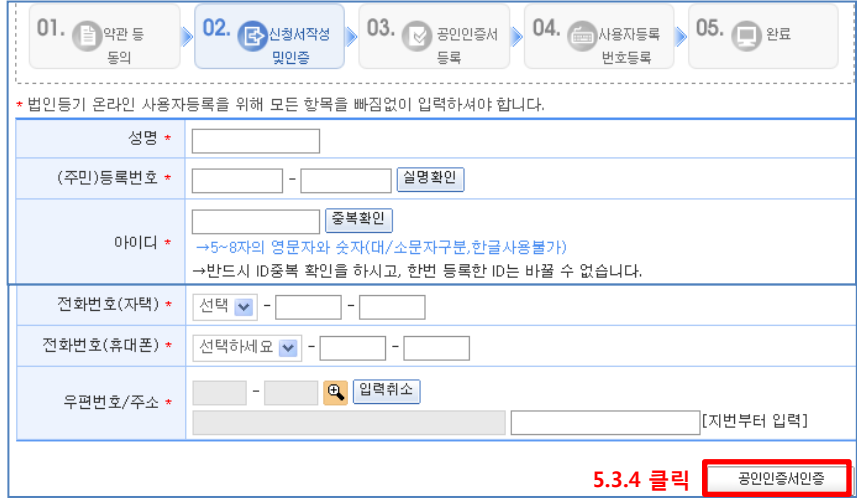

# - 5.3.5 '공인인증서 등록하기' 버튼을 클릭합니다.

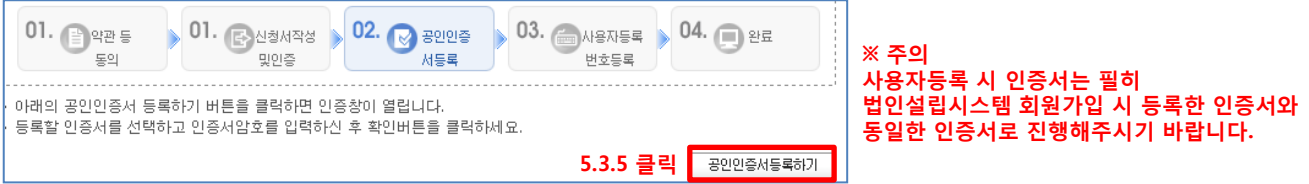

# 5.3.6 사용자등록번호를 입력하시고 '확인' 버튼을 클릭하면 사용자등록번호 등록절차가 완료됩니다.

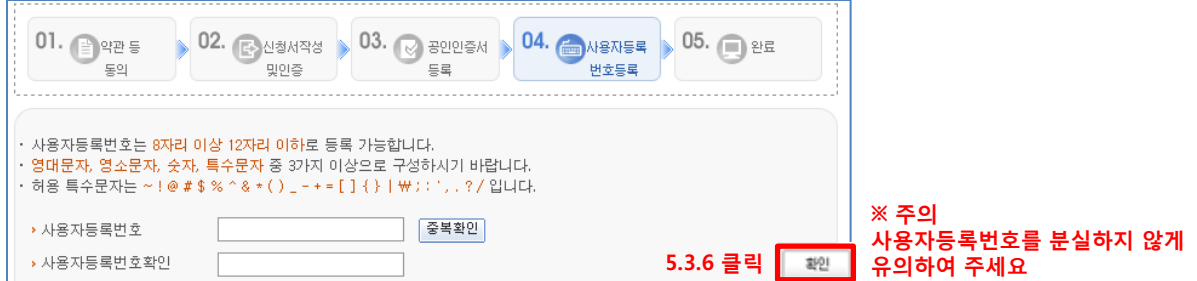

## - 5.4 등기수수료 결제정보를 제출하고 난 뒤 '내가 할일' 페이지를 통해 수수료를 납부합니다.

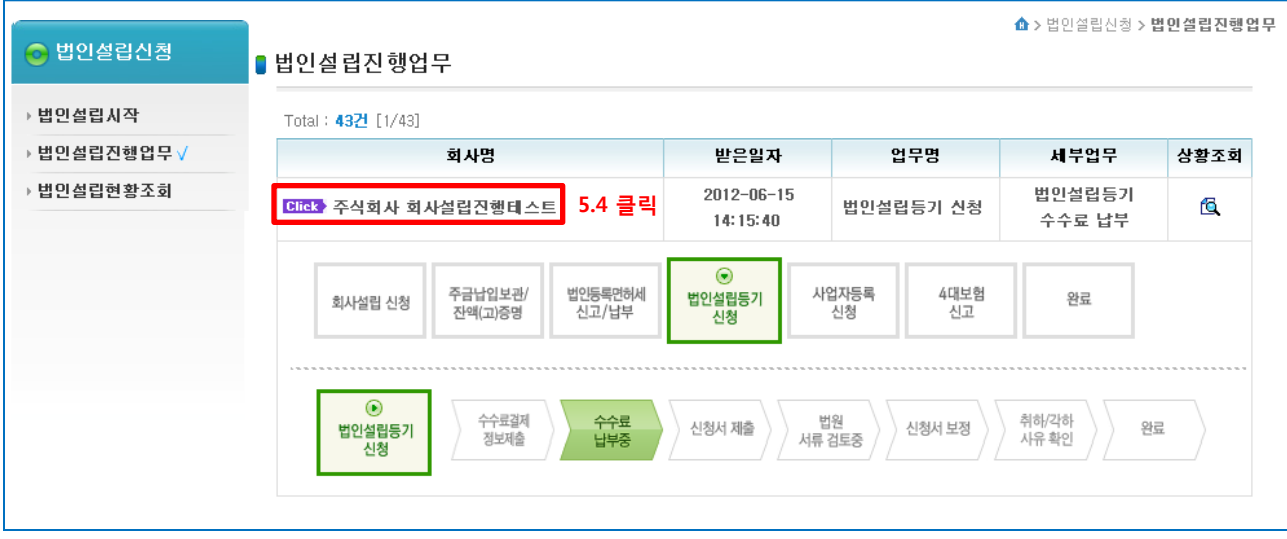

# - 5.5 <mark>등기수수료 납부</mark> ('수수료 결제' 버튼을 클릭합니다.)

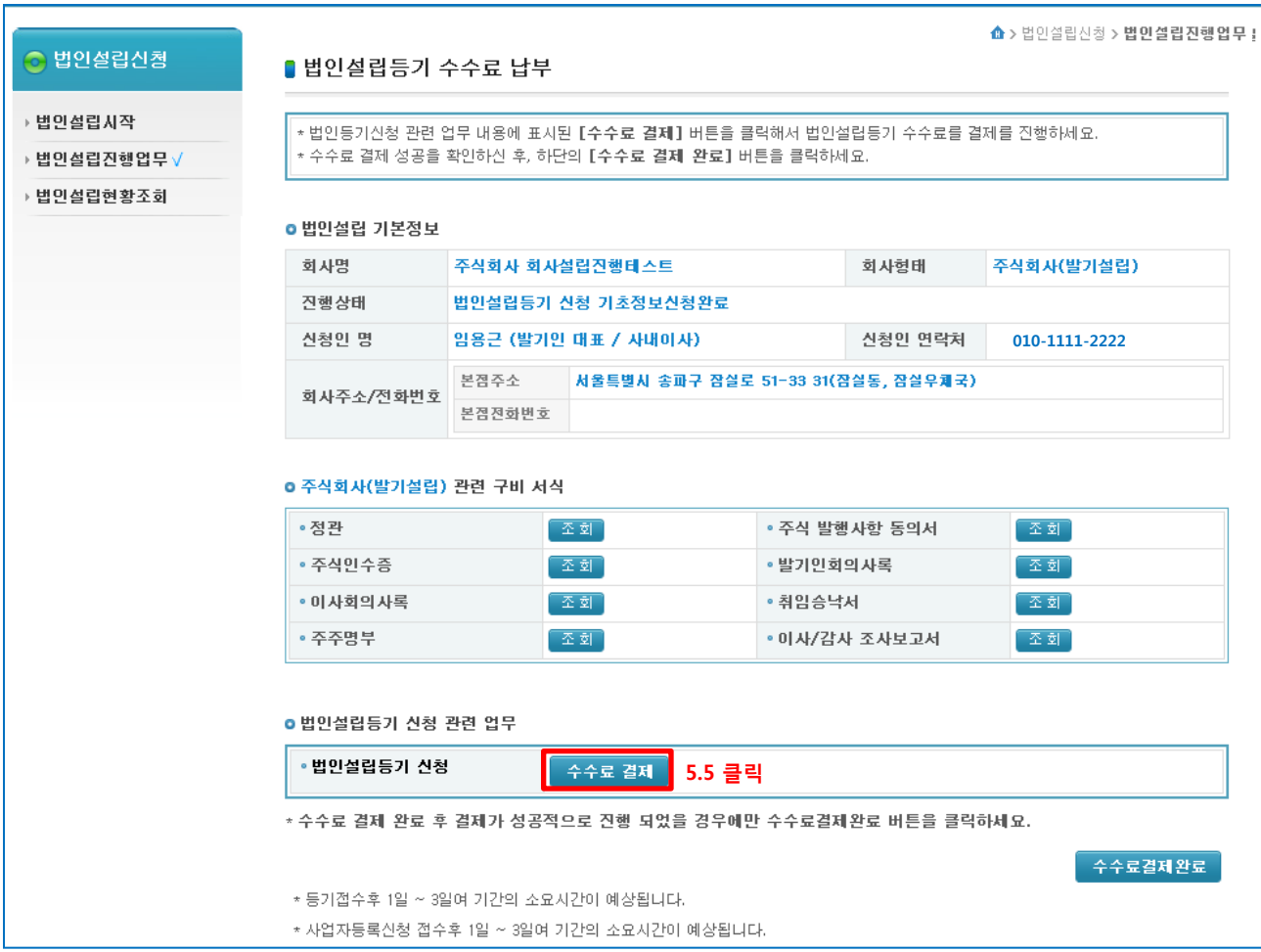

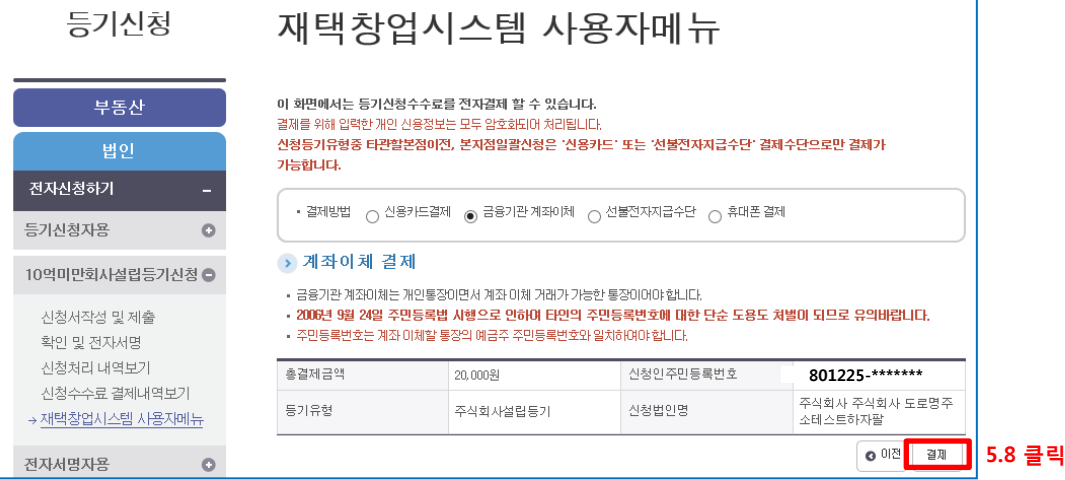

# - 5.8 결제 수단 선택 후 납부를 진행합니다.

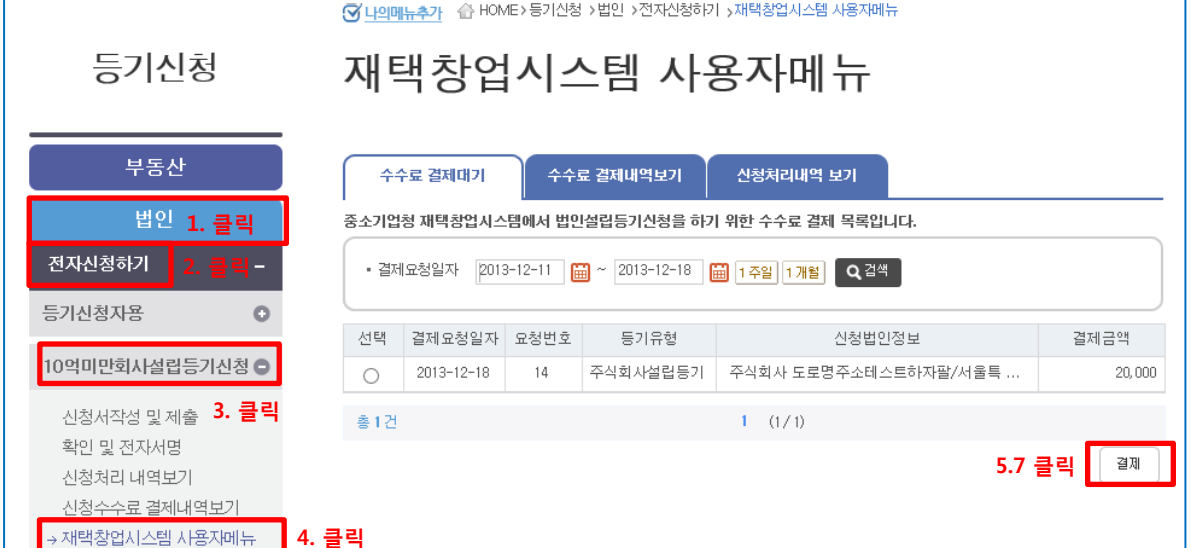

3. '10억미만 회사설립 등기신청' 클릭 -> 4. '재택창업시스템 사용자메뉴' 클릭

수수료 결제대기 탭에서 수수료 결제정보 라디오 버튼 클릭 후 결제 버튼을 클릭합니다.

< 이동순서 > 1. 등기신청 메뉴에서 '법인' 클릭 -> 2. '전자신청하기' 클릭 ->

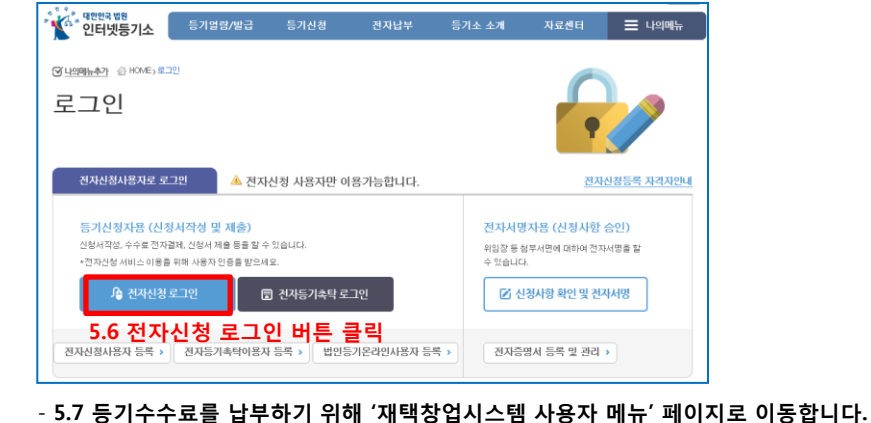

단계5. 법인설립등기 신청 – 법인설립진행업무

- 5.9 등기수수료 납부가 완료되면 아래처럼 정상결제완료 창이 뜹니다. 내용 확인 후 '확인' 버튼을 누릅니다.

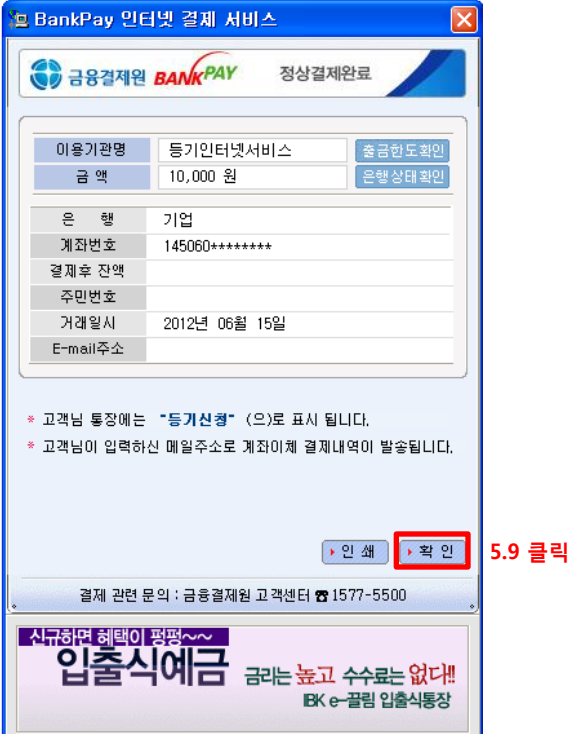

< 참고 > 납부한 내역은 재택창업시스템 사용자 메뉴에서 ' 수수료 결제내역보기' 탭에서 확인이 가능합니다. < 주의 > 등기수수료를 납부하고 나면 일주일 내에 등기신청을 꼭 하셔야 합니다. 일주일 내 등기신청을 하지 않을 시 등기수수료는 자동으로 환불처리가 되어 다시 납부를 진행하셔야 합니다.

## - 5.10 등기수수료를 납부하고 나면 '법인설립진행업무' 페이지에서 '수수료 결제완료' 버튼을 클릭합니다.

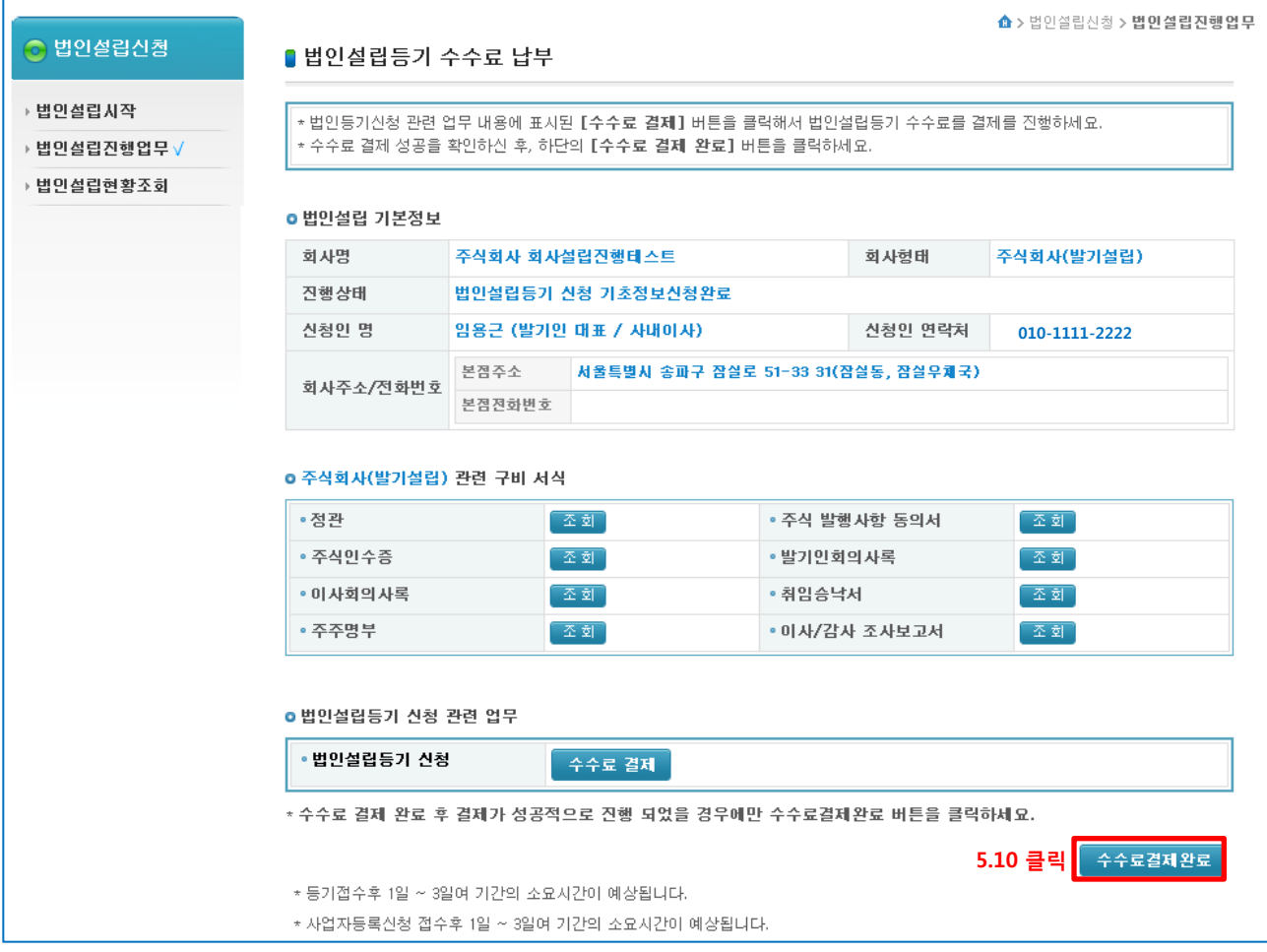

## < 등기수수료 > 정상 납부 상태

#### 아래 확인창에서 '확인' 버튼을 클릭하여 등기수수료 납부 단계를 완료합니다.

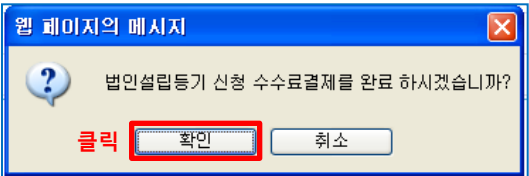

## < 등기수수료 > 납부 안됨

등기수수료 납부결과가 법인설립시스템으로 오지 않은 상태입니다.

- '수수료 결제내역 보기'에 납부결과가 없을 시 : 다시 납부를 진행햅니다.
- '수수료 결제내역 보기'에 납부결과가 있을 시 : 해당 메시지가 뜨면 법인설립시스템 상담콜센터 (1577-5475)로 문의주시기 바랍니다.

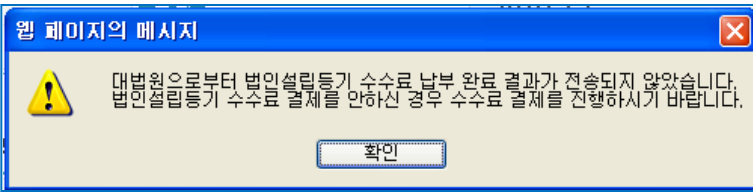

# - 5.11 설립등기 신청서 제출 (설립등기 신청서를 제출하기 위해 '법인설립진행업무'를 클릭합니다.)

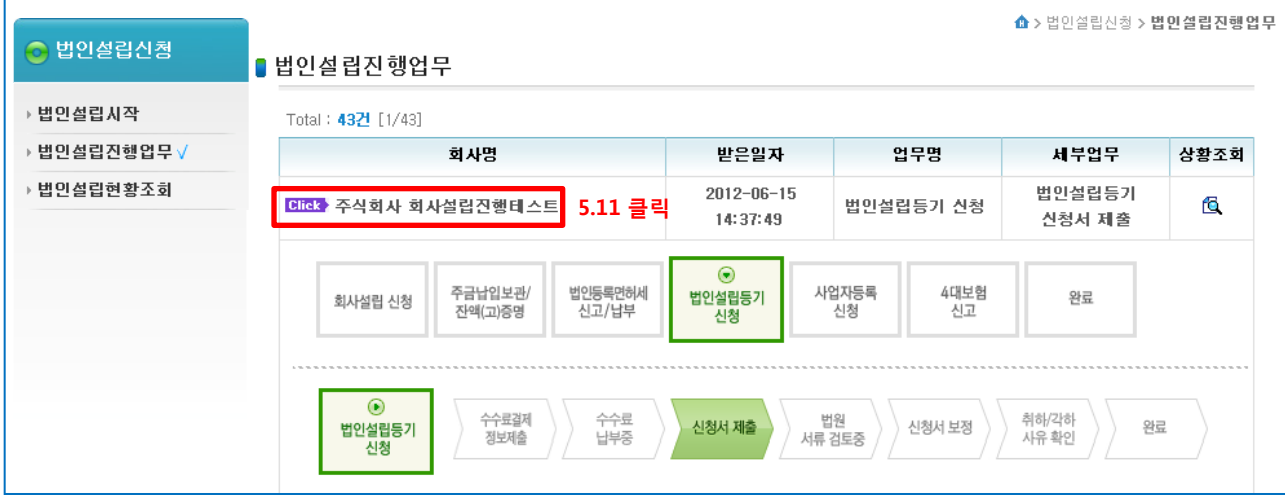

# - 5.12 '법인설립진행업무' 페이지의 하단에 '법인설립등기 신청서 조회' 버튼을 클릭합니다.

클릭 <mark>- 확인 -</mark>

 $\boldsymbol{?})$ 

웹 페이지의 메시지 아이들은 아이들이 있다.

법인설립동기 신청 정보를 제출하시겠습니까?

취소

 $\sqrt{1}$ 

 $\Gamma$ 

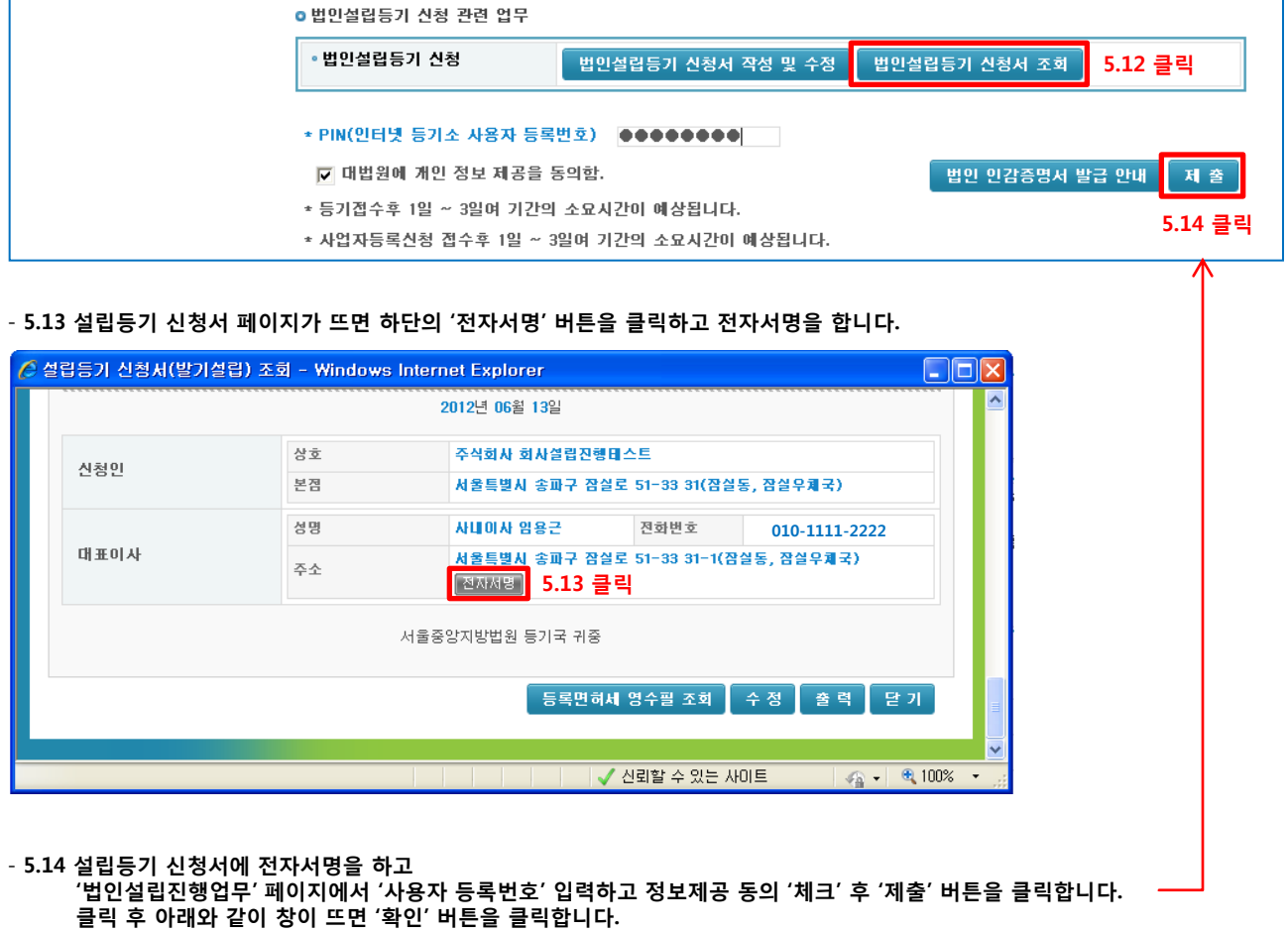

- 5.14 설립등기 신청서를 제출하고 나면 '접수 여부'를 확인할 수 있습니다.

#### - 5.14.1 < 통기 접수완료 > 대법원에 정상적으로 신청된 상태 회사설립신청 > 설립진행현황 메뉴를 클릭하면 아래와 같이 법인설립진행현황을 확인할 수 있습니다.

'법원 서류 검토 중' 은 대법원에 정상적으로 설립등기가 신청이 되어 해당 등기소의 등기관이 서류를 검토하고 있는 중이오니 결과가 올 때까지 기다려주시면 되겠습니다.

서류 검토기간은 1~3일 이내 입니다.

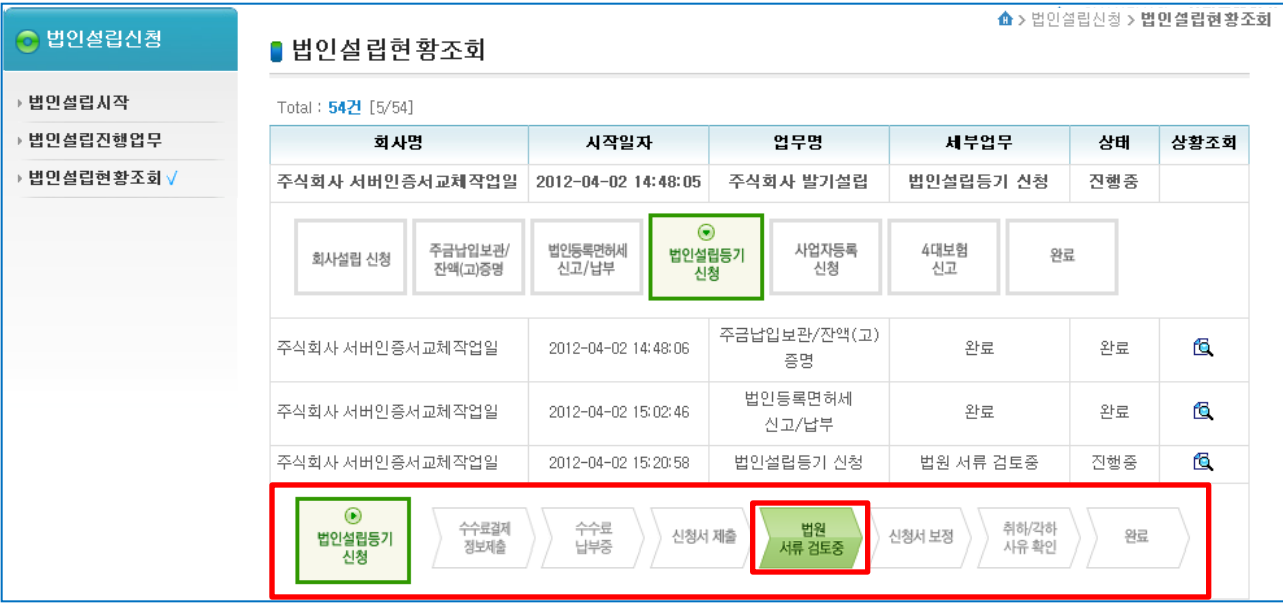

## - 5.14.2 < 통기 접수오류 > 대법원에 신청이 되지 못한 상태 접수 오류가 발생한 상황이며 법인설립시스템 상담콜센터 (1577-5475) 로 문의를 주시면 되겠습니다. 오류 내용을 확인하기 위해 '법인설립진행업무'에서 상호명을 클릭합니다.

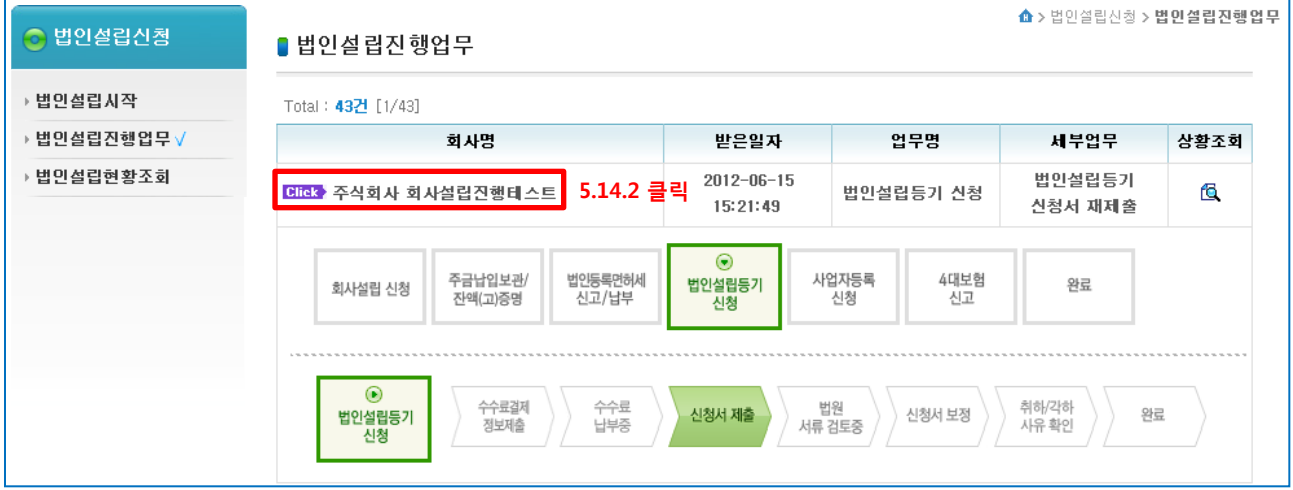

## - 5.14.2.1 오류 조치가 완료가 되면 등기접수 때와 동일하게 사용자등록번호를 입력하고 정보제공 동의 체크 후 '제출' 버튼을 누르면 됩니다.

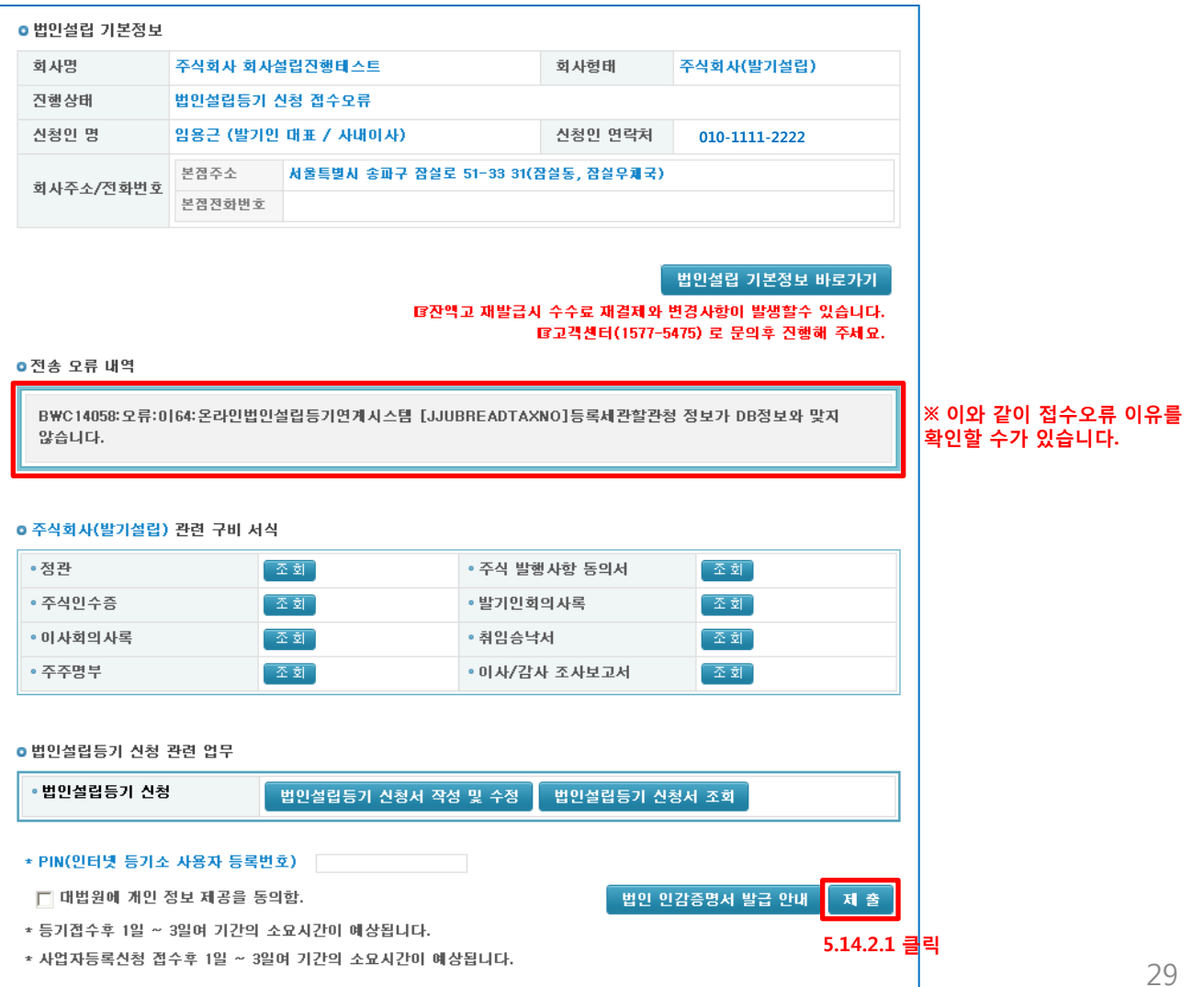

- 5.15 대법원에서 설립등기신청 서류 검토 후 승인 / 보정 명령을 내려주게 됩니다.

#### - 5.15.1 < <mark>동기보정</mark> > 등기보정 명령이 내려온 상태입니다. 등기보정이 발생한 상황이며 법인설립시스템 상담콜센터 (1577-5475) 로 필히 문의를 주시기 바랍니다 '보정 사유'를 확인하기 위해 '법인설립진행업무'에서 상호명을 클릭합니다.

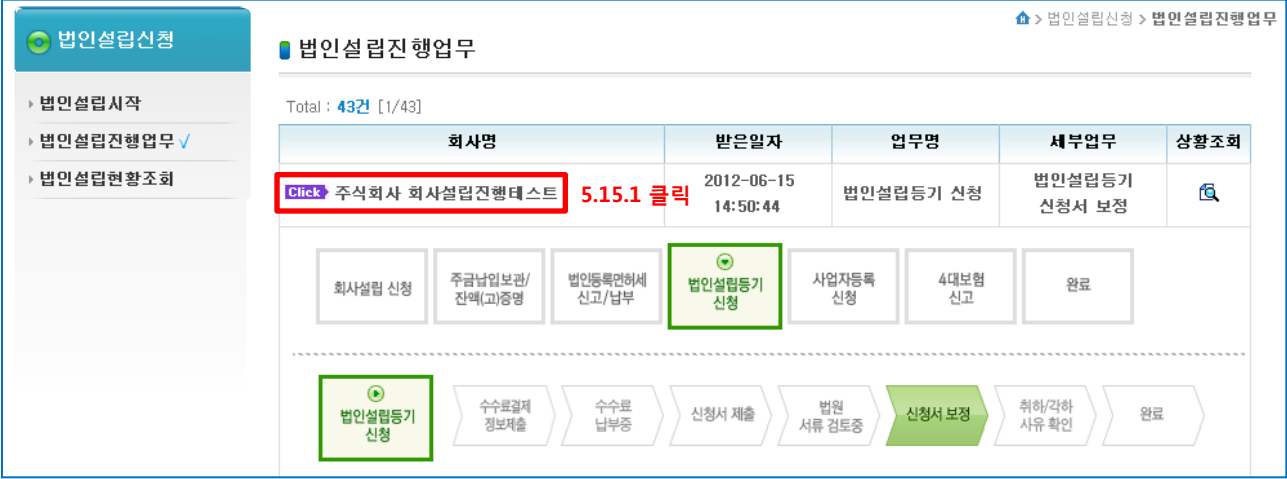

## - 5.15.1.1 보정 조치가 완료가 되면 등기접수 때 처럼 사용자등록번호를 입력하고 정보제공 동의 체크 후 '보정제출' 버튼을 누르면 됩니다.

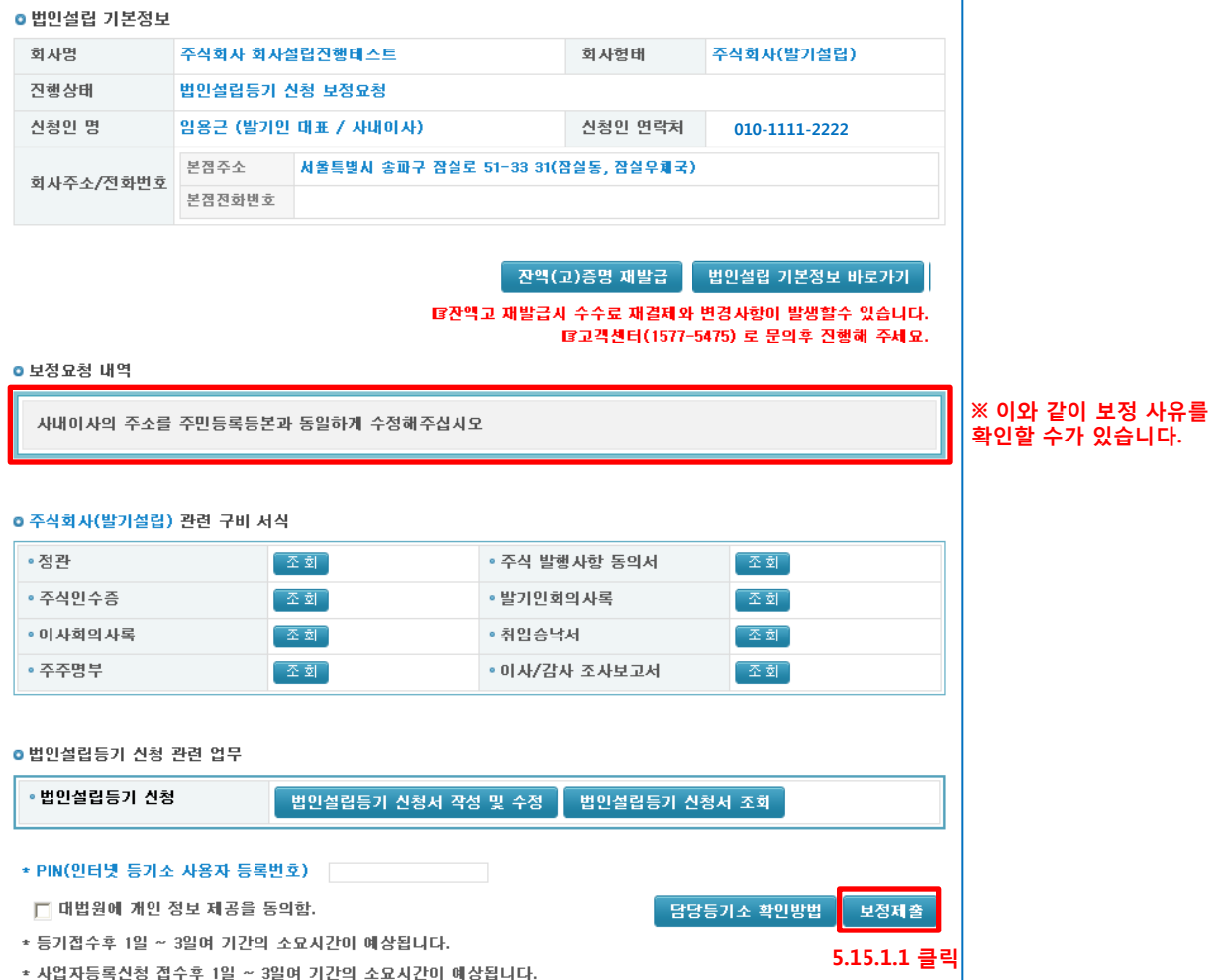

# 6. 사업자등록 신청 (법인설립진행업무)

## - 6.1 < 사업자등록 신청 > 등기가 승인(교합) 이 되고 나면 자동으로 사업자등록 신청 단계로 진행이 되게 됩니다. 사업자등록 신청을 하기 위해 '법인설립진행업무'의 상호명을 클릭합니다.

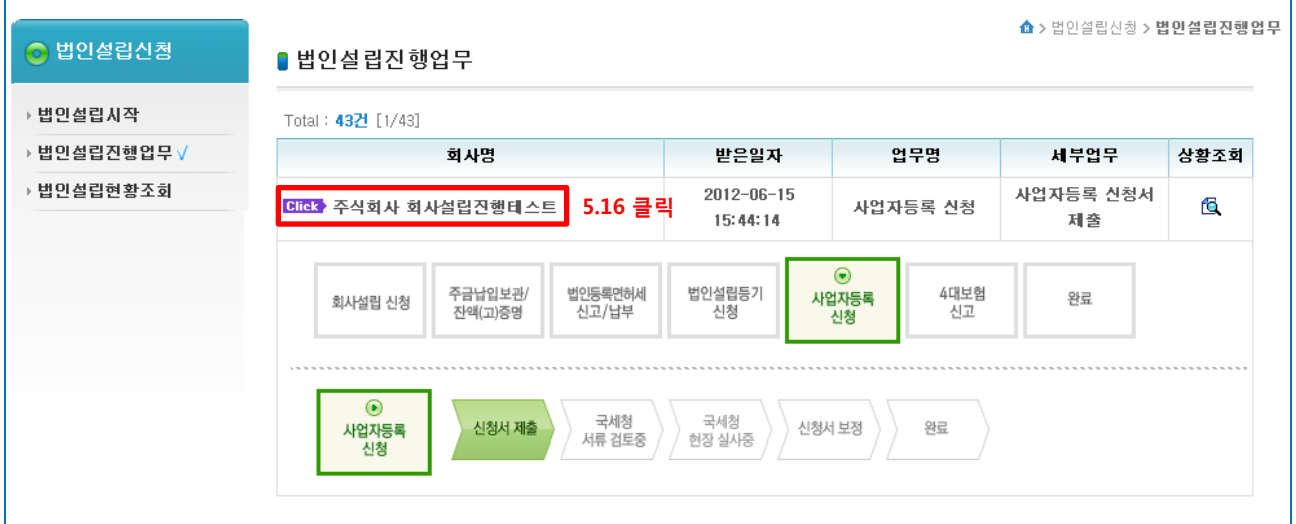

#### - 5.17 국세청에 사업자등록 신청을 하기 위하여 '국세청의 개인정보 활용여부 동의' 란에 체크를 하시고 '제출' 버튼을 클릭합니다.

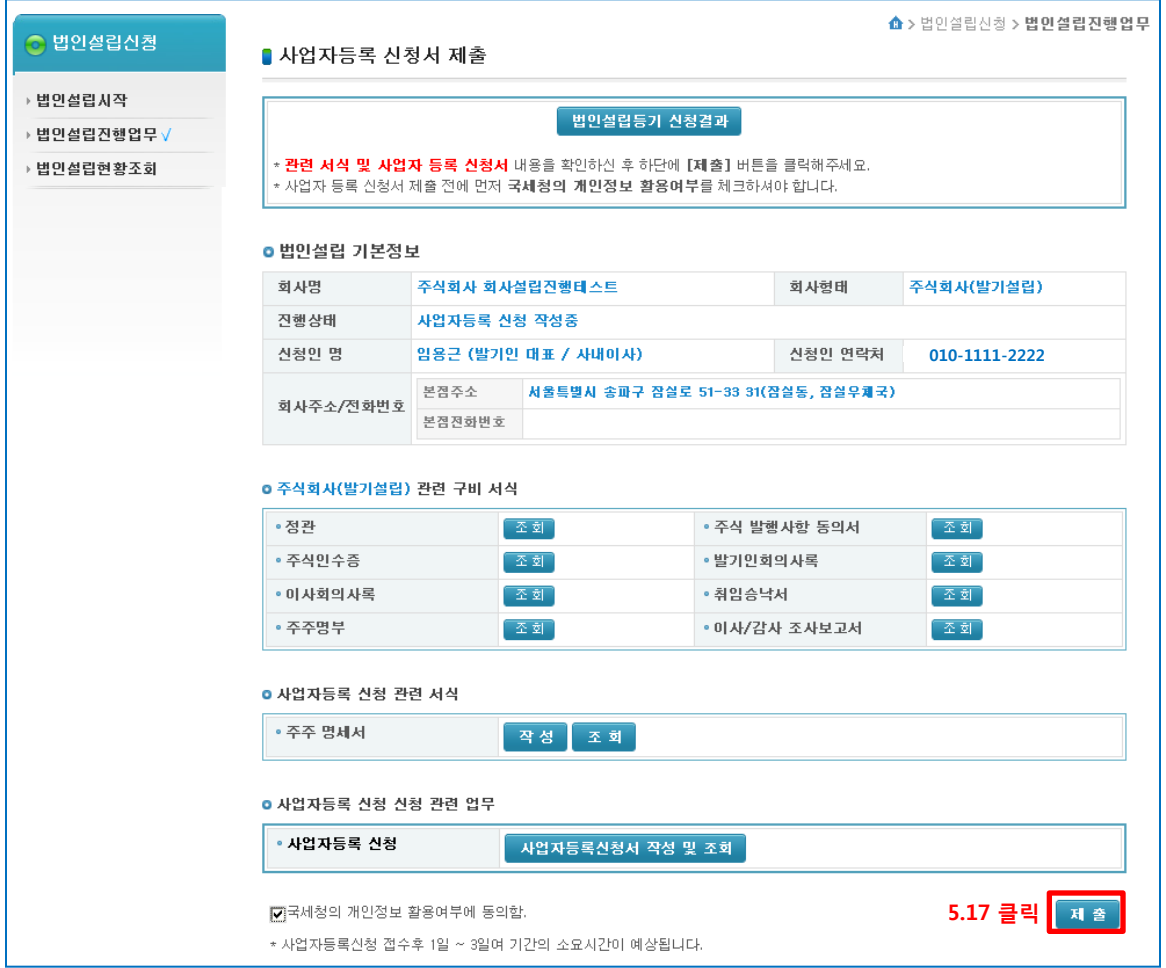

# 7. 4대사회보험 신고 (법인설립진행업무)

#### - 7.1 **< 4대사회보험 기본정보 제출 >** 사업자등록 신청이 완료가 되고 나면 자동으로 4대사회보험 신고 단계로 진행이 되게 됩니다. 4대사회보험 신고정보를 제출하기 위해 '법인설립진행업무'의 상호명을 클릭합니다.

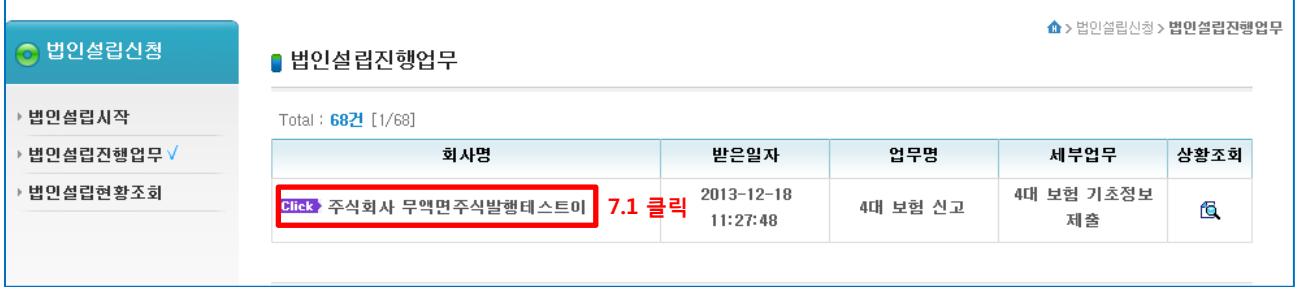

# - 7.2 4대사회보험 신고를 위하여 4대사회보험 기본정보를 전송합니다. 하단의 제출 버튼을 클릭합니다.

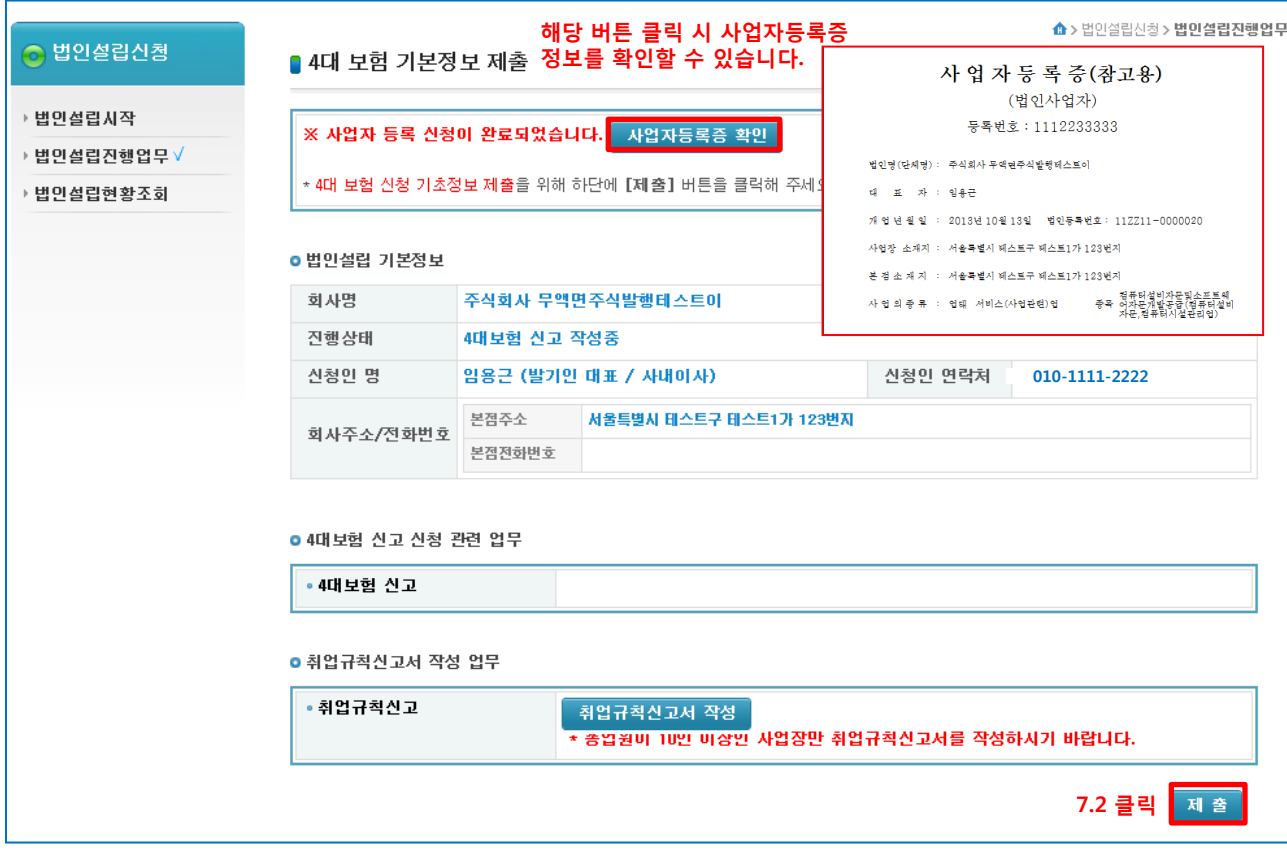

#### - 7.3 < 4대사회보험 신고 > 4대사회보험 신고정보가 정상적으로 제출이 되고 나면 4대사회보험 신고를 진행할 수 있습니다 (사업장성립/피부양자/가입자 신고 등)

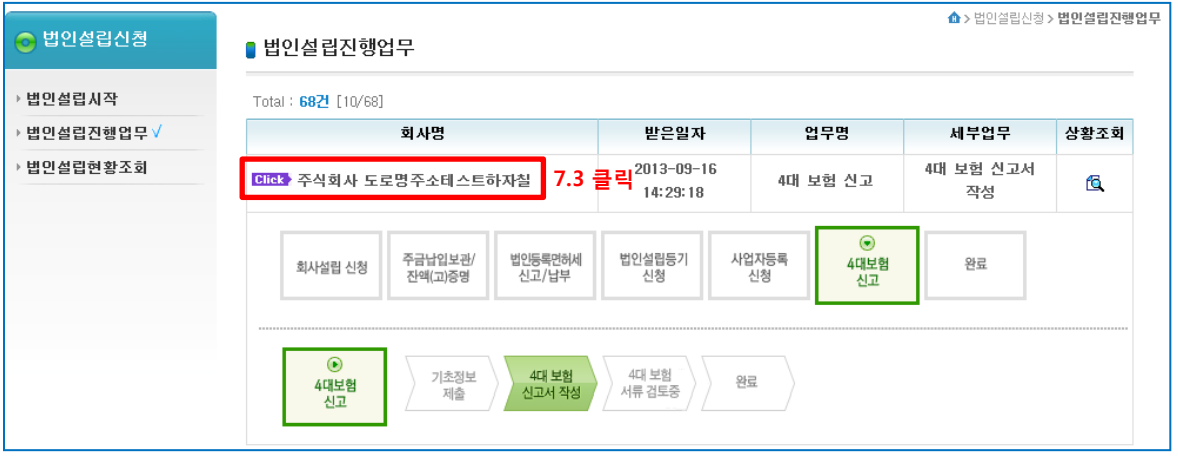

## - 7.4 사업장성립 신고 버튼을 클릭하면 다음 페이지의 7.5 단계와 같이 4대사회보험연계시스템의 사업장성립 신고 페이지가 새창으로 뜨며, 해당 페이지에서 신고를 진행합니다.

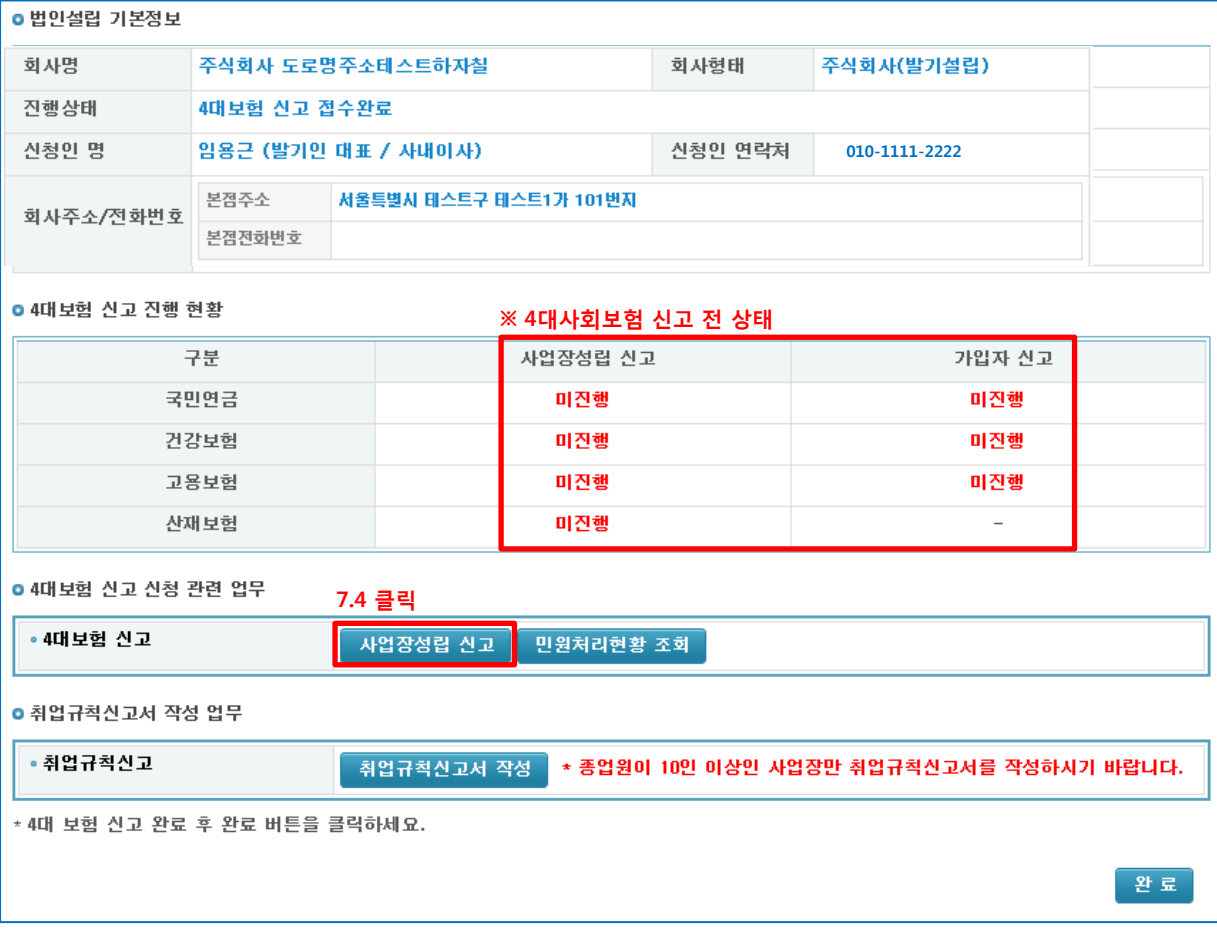

- 7.5 4대사회보험 연계시스템의 사업장성립 신고 페이지에서 4대사회보험 신고를 합니다.

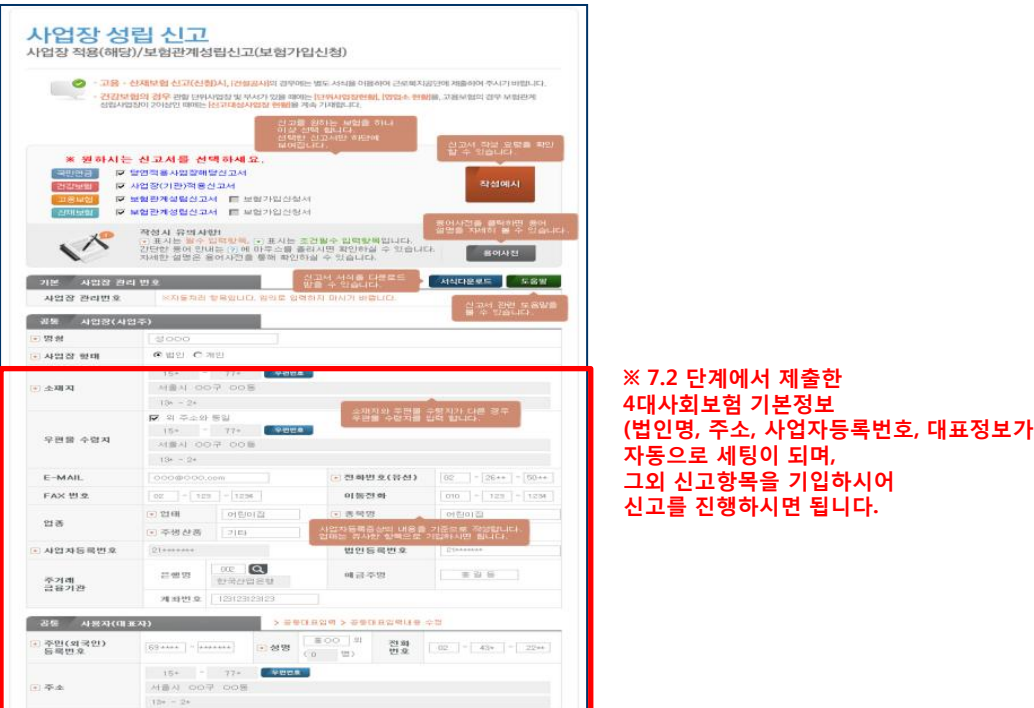

- 7.6 4대사회보험연계시스템에서 4대보험 신고를 하신 후 해당 공단으로부터 처리결과를 받으면 아래처럼 처리 상태가 업데이트가 되며, 4대사회보험 신고 진행현황에 대한 상세정보를 보시고자 하는 경우는 민원현황조회 버튼을 클릭하시면 7.7 과 같이 상세 정보를 확인하실수 있습니다.

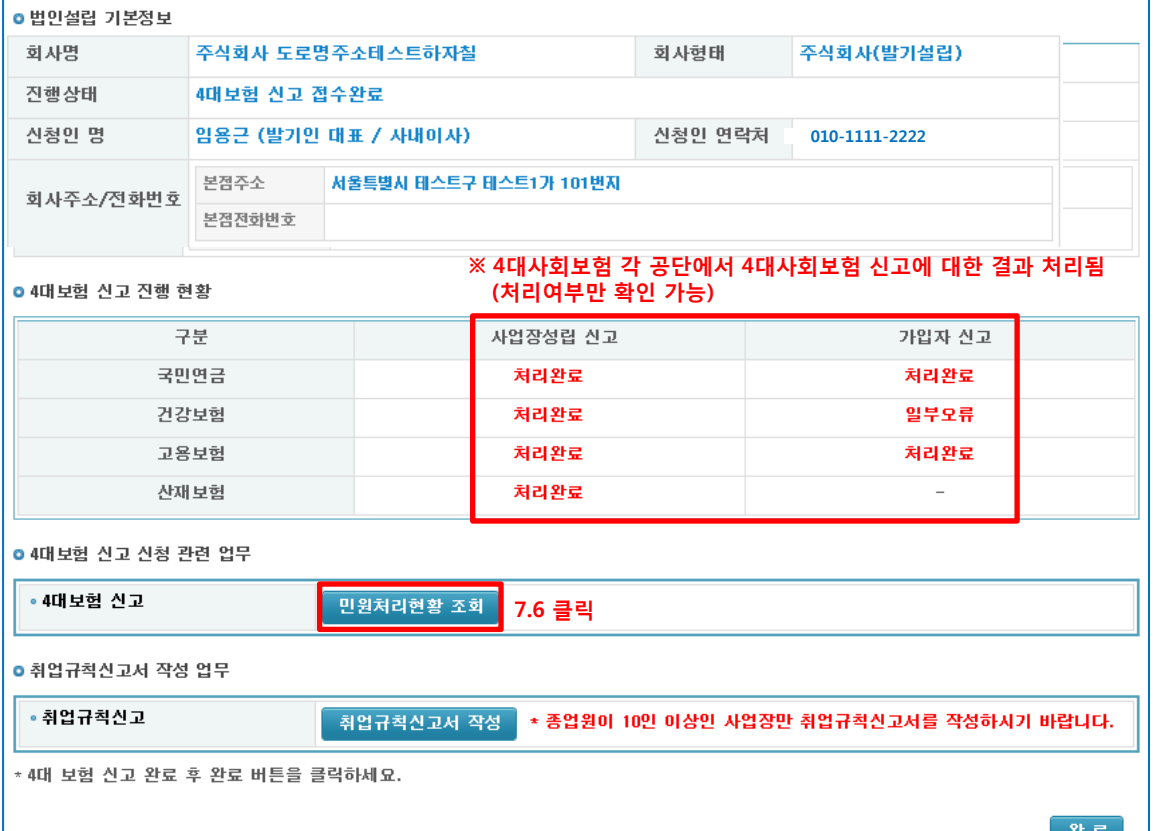

34

- 큰 포

# 단계7. 4대사회보험 신고 – 법인설립진행업무

## - 7.7 < 4대사회보협신고 민원현황조회 > 4대사회보험연계시스템의 민원처리현황 조회 페이지에서 신고 내역에 대한 상세 내용을 확인할 수 있습니다.

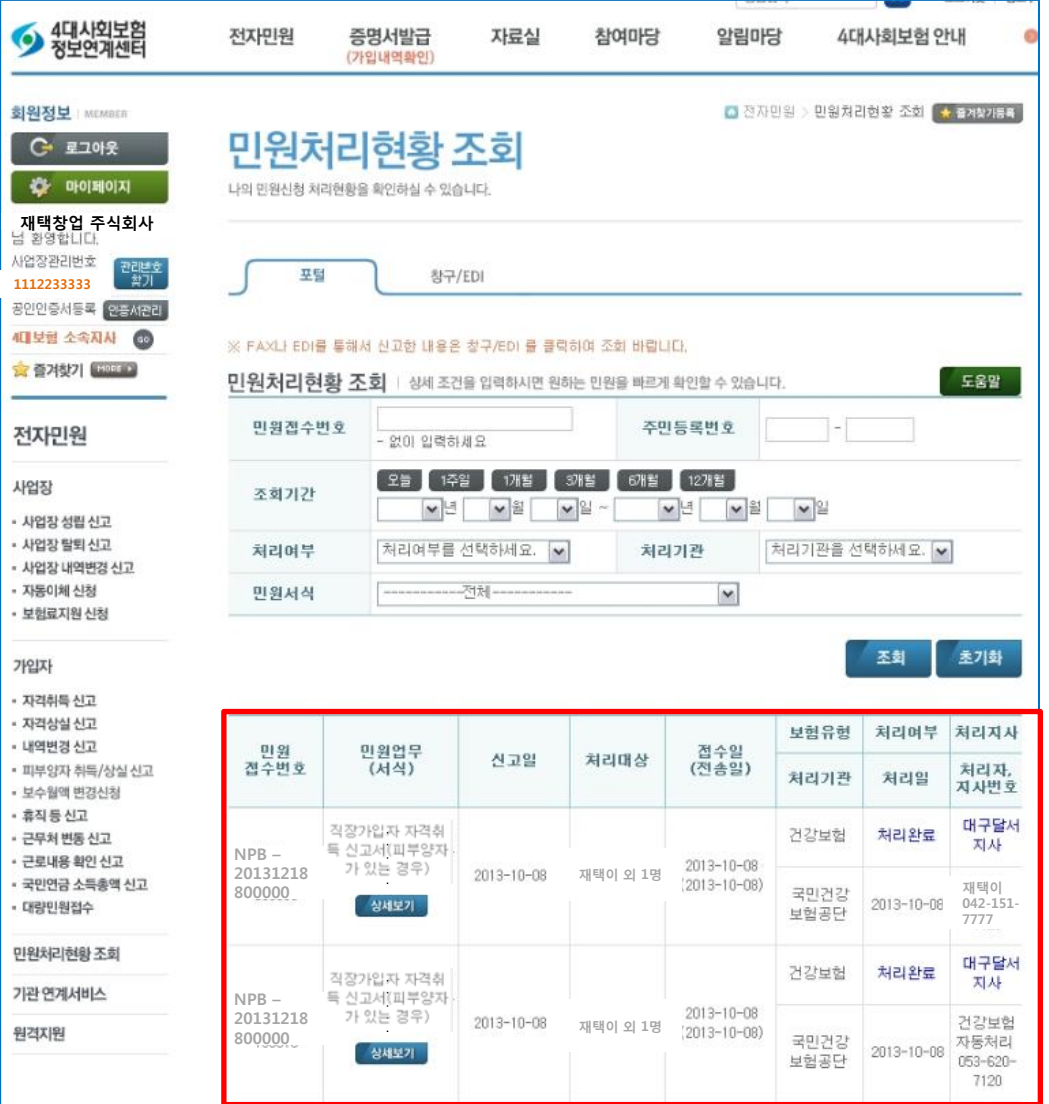

### - 7.8 4대사회보험 신고 후 법인설립 완료는 '구성원 및 사업장 구성에 case 가 너무 다양하여' 업무상 완료를 시킬 수 가 없습니다. 완료를 하시고자 하시는 대표님들은 법인설립시스템 상담콜센터 (1577-5475) 로 연락주시면 완료 시켜드리도록 하겠습니다.

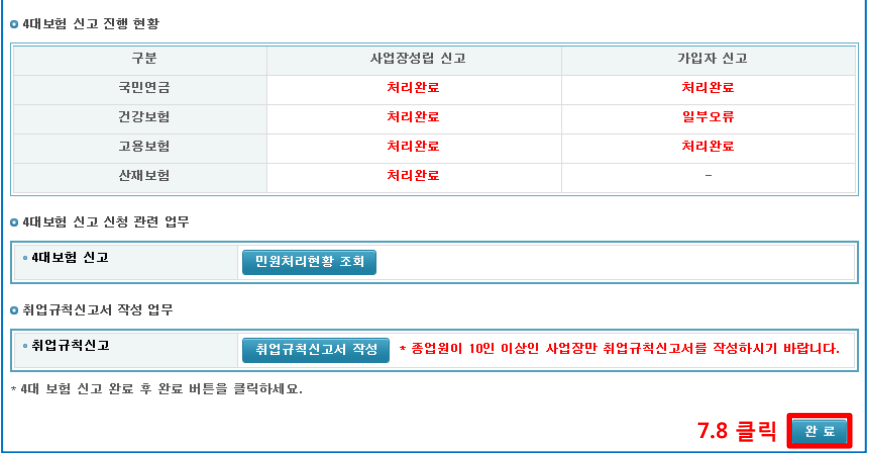